# HD-16DVR-C Digital Video Recorder

**User Manual** 

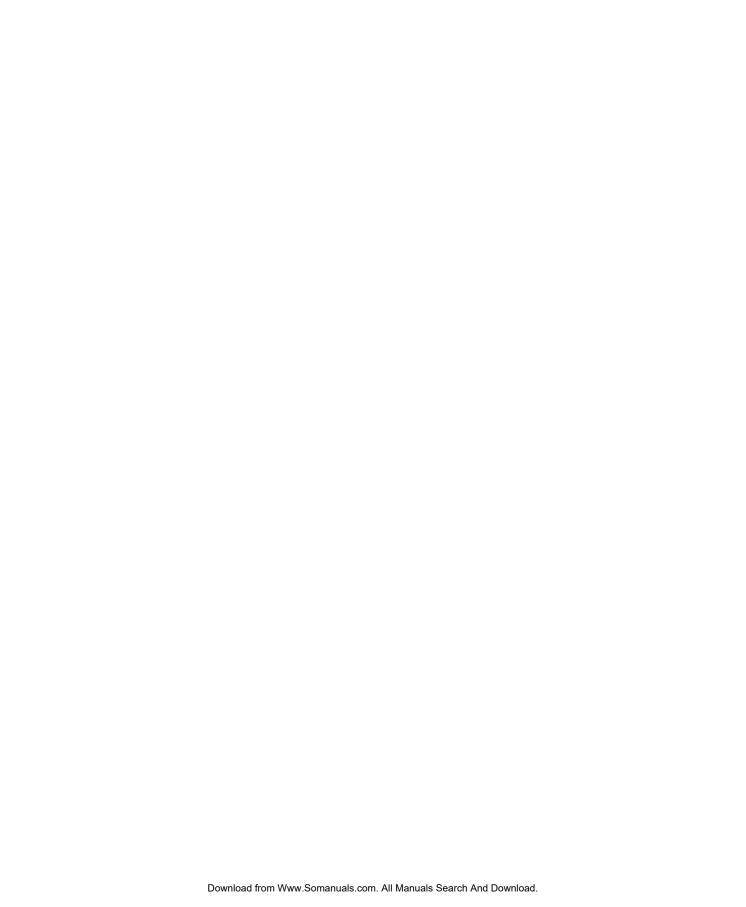

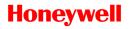

## **Contents**

| 1 | Features and Specifications               | 1    |
|---|-------------------------------------------|------|
|   | Overview                                  | 1    |
|   | Features                                  | 1    |
|   | Specification                             | 3    |
| 2 | Overview and Controls                     | 7    |
|   | Front Panel                               | 7    |
|   | Rear Panel                                | 9    |
|   | Connection Diagram                        | . 10 |
|   | Remote Controller                         | . 11 |
|   | Mouse Control                             | . 13 |
| 3 | Installation and Connections              | . 15 |
|   | Check Unpacked DVR                        | . 15 |
|   | About Front Panel and Rear Panel          | . 15 |
|   | HDD Installation                          | . 15 |
|   | Connecting Power Supply                   | . 17 |
|   | Connecting Video Input and Output Devices | . 17 |
|   | Connecting Video Input                    | . 17 |
|   | Connecting Video Output                   | . 18 |
|   | Connecting Audio Input & Output           | . 18 |
|   | Audio Input                               | . 18 |
|   | Audio Output                              | . 18 |
|   | Alarm Input and Output Connection         | . 19 |
|   | Alarm Input and Output Details            |      |
|   | Alarm Output Port                         |      |
|   | Alarm Output Port                         |      |
|   | RS232                                     | . 22 |

|   | RS485                               | 22 |
|---|-------------------------------------|----|
|   | USB                                 | 23 |
| 4 | Overview of Navigation and Controls | 24 |
|   | Login, Logout & Main Menu           | 24 |
|   | Login                               | 24 |
|   | Main Menu                           | 25 |
|   | Logout                              | 25 |
|   | Auto Resume after Power Failure     | 26 |
|   | Replace Button Battery              | 26 |
|   | Manual Record                       | 27 |
|   | Live Viewing                        | 27 |
|   | Manual Record                       | 27 |
|   | Search & Playback                   | 30 |
|   | Search Menu                         | 30 |
|   | Basic Operation                     | 32 |
|   | Calendar                            | 34 |
|   | Schedule                            | 35 |
|   | Schedule Menu                       | 35 |
|   | Detect                              | 37 |
|   | Go to Detect Menu                   | 37 |
|   | Motion Detection                    | 37 |
|   | Video Loss                          | 41 |
|   | Camera Masking                      | 41 |
|   | Alarm Setup and Alarm Activation    | 42 |
|   | Go to alarm setup interface         | 42 |
|   | Alarm setup                         | 42 |
|   | Backup                              | 45 |
|   | Detect Device                       | 46 |
|   | Backup                              | 46 |
|   | PTZ Control and Color Setup         | 48 |
|   | Cable Connection                    | 48 |

|   | PTZ Setup                                     | 49 |
|---|-----------------------------------------------|----|
|   | PTZ Trace                                     | 51 |
|   | Preset/Tour/Pattern/Scan Operations           | 52 |
|   | Preset Setup                                  | 53 |
|   | Activate Preset                               | 54 |
|   | Patrol setup (Tour Setup)                     | 54 |
|   | Activate Patrol (tour)                        | 55 |
|   | Pattern Setup                                 | 55 |
|   | Activate Pattern Function                     | 55 |
|   | Auto Scan Setup                               | 55 |
|   | Activate Auto Scan                            | 56 |
| 5 | Understanding of Menu Operations and Controls | 57 |
|   | Menu Tree                                     | 57 |
|   | Main Menu                                     | 59 |
|   | Settings                                      | 59 |
|   | General                                       | 59 |
|   | Encode                                        | 61 |
|   | Schedule                                      | 63 |
|   | RS232                                         | 63 |
|   | Network                                       | 64 |
|   | Alarm                                         | 73 |
|   | Detect                                        | 73 |
|   | Pan/Tilt/Zoom                                 | 73 |
|   | Display                                       | 74 |
|   | Default                                       | 76 |
|   | Advanced                                      | 78 |
|   | HDD Management                                | 78 |
|   | Abnormity                                     |    |
|   | Alarm Output                                  |    |
|   | Manual Record                                 |    |
|   | Account                                       |    |
|   | Auto Maintain                                 |    |

|   | TV/ A disease                | 0.4 |
|---|------------------------------|-----|
|   | TV Adjust                    |     |
|   | Video Matrix                 | 84  |
|   | Information                  | 85  |
|   | HDD Information              | 86  |
|   | BPS                          | 87  |
|   | Log                          | 88  |
|   | Version                      | 89  |
|   | Online Users                 | 90  |
|   | Shutdown                     | 91  |
| 6 | Web Client Operation.        | 93  |
|   | Network Connection           | 93  |
|   | Login                        | 93  |
|   | Real-Time Monitor            | 97  |
|   | PTZ                          | 99  |
|   | Color                        | 102 |
|   | Picture Path and Record Path | 103 |
|   | Configuration                | 104 |
|   | System Information           | 104 |
|   | System Configuration         | 108 |
|   | Advanced                     | 128 |
|   | Search                       | 135 |
|   | Alarm                        | 139 |
|   | About                        | 141 |
|   | Log out                      | 141 |
|   | Un-install Web Control       | 142 |
| 7 | FAQ                          | 143 |
| 8 | Appendix                     | 150 |
|   | HDD Capacity Calculation     | 150 |
|   | Compatible USB Drive List    | 151 |

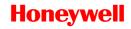

# **Figures**

| Figure 2-1 The Front Panel of HD-16DVR-C             | 7  |
|------------------------------------------------------|----|
| Figure 2-2 The Rear Panel of HD-16DVR-C              | g  |
| Figure 2-3 Device Connection                         | 11 |
| Figure 2-4 Remote Controller                         | 12 |
| Figure 3-1 Alarm Input and Output                    | 20 |
| Figure 3-2 Sample of Alarm Input (Normal Close Type) | 21 |
| Figure 3-3 PTZ Connection Port                       | 23 |
| Figure 4-1 Menu Login                                | 25 |
| Figure 4-2 Main Menu                                 | 25 |
| Figure 4-3 Logout Menu                               | 26 |
| Figure 4-4 Options for Logout                        | 26 |
| Figure 4-5 Recording Control Menu                    | 28 |
| Figure 4-6 Different Status of Manual Record         | 28 |
| Figure 4-7 Automatic Recording in All Channels       | 29 |
| Figure 4-8 Start Manual Record in All Channels       | 29 |
| Figure 4-9 Stop Recording in All Channels            | 30 |
| Figure 4-10 Record Search Menu                       | 31 |
| Figure 4-11 Sample of the Calendar                   | 34 |
| Figure 4-12 Schedule Menu                            | 36 |
| Figure 4-13 Motion Detection Menu                    | 39 |

| Figure 4-14 Motion Detection Zone Setting                | 39 |
|----------------------------------------------------------|----|
| Figure 4-15 PTZ Activation Setting                       | 40 |
| Figure 4-16 Armed Period Setting                         | 40 |
| Figure 4-17 Business Day and Non-Business Day Setting    | 40 |
| Figure 4-18 Menu of Video Loss                           | 41 |
| Figure 4-19 Menu of Camera Masking                       | 42 |
| Figure 4-20 Menu of the Alarm                            | 44 |
| Figure 4-21 PTZ Activation Settings                      | 44 |
| Figure 4-22 Period Setup                                 | 45 |
| Figure 4-23 Business Days and Non-Business Days Settings | 45 |
| Figure 4-24 Device Detection Menu of Backup              | 46 |
| Figure 4-25 Backup Menu with Search Results              | 47 |
| Figure 4-26 Backup in Progress                           | 47 |
| Figure 4-27 PTZ Setup Menu                               | 50 |
| Figure 4-28 Context Menu                                 | 50 |
| Figure 4-29 PTZ Control Menu                             | 51 |
| Figure 4-30 PTZ Setup Menu                               | 52 |
| Figure 4-31 Function Menu                                | 53 |
| Figure 4-32 Preset Setup                                 | 54 |
| Figure 4-33 Tour Setup                                   | 54 |
| Figure 4-34 Pattern Setup                                | 55 |
| Figure 4-35 Auto Scan Setup                              | 56 |
| Figure 5-1 Main Menu – Setting                           | 59 |

| Figure 5-2 General Setup Menu       | 61 |
|-------------------------------------|----|
| Figure 5-3 DST Setup Menu (Weel)    | 61 |
| Figure 5-4 DST setup menu (Date)    | 61 |
| Figure 5-5 Encode Menu              | 63 |
| Figure 5-6 Overlay Menu             | 63 |
| Figure 5-7 RS232 Setup Menu         | 64 |
| Figure 5-8 Network Setup Menu       | 65 |
| Figure 5-9 Advanced Settings        | 66 |
| Figure 5-10 IP Filter Menu          | 66 |
| Figure 5-11 PPPOE Setup Menu        | 67 |
| Figure 5-12 NTP Setup Menu          | 68 |
| Figure 5-13 DDNS Setup Menu         | 69 |
| Figure 5-14 FTP Server Setup Menu   | 70 |
| Figure 5-15 FTP Login Window        | 70 |
| Figure 5-16 FTP Setup Menu          | 71 |
| Figure 5-17 Email Setup Menu        | 72 |
| Figure 5-18 Command Window          | 73 |
| Figure 5-19 PTZ Setup Menu          | 74 |
| Figure 5-20 The Display Setup Menu  | 75 |
| Figure 5-21 Channel Name Setup Menu | 76 |
| Figure 5-22 The Sample of Tour Mode | 76 |
| Figure 5-23 Default Setup Menu      | 77 |
| Figure 5-24 Advanced Menu           | 78 |

| Figure 5-25 HDD Management Setup Menu   | 79 |
|-----------------------------------------|----|
| Figure 5-26 Abnormity Setup Menu        | 80 |
| Figure 5-27 Sample of No Disk Abnormity | 81 |
| Figure 5-28 Alarm Output Setup Menu     | 82 |
| Figure 5-29 Account Management Menu     | 83 |
| Figure 5-30 Auto Maintain Setup Menu    | 84 |
| Figure 5-31 TV Adjust Menu              | 84 |
| Figure 5-32 Video Matrix Menu           | 85 |
| Figure 5-33 Info Menu                   | 86 |
| Figure 5-34 HDD Info Menu               | 87 |
| Figure 5-35 BPS Display Menu            | 88 |
| Figure 5-36 Log Search Menu             | 89 |
| Figure 5-37 Version Menu                | 90 |
| Figure 5-38 Online Users Menu           | 91 |
| Figure 5-39 Shutdown Menu               | 92 |
| Figure 6-1 Sample of IE Login           | 94 |
| Figure 6-2 Internet Options Window      | 94 |
| Figure 6-3 Settings for ActiveX         | 95 |
| Figure 6-4 Web Login Window             | 96 |
| Figure 6-5 Window Switch Menu           | 96 |
| Figure 6-6 Preview Window Switch Menu   | 97 |
| Figure 6-7 Main Menu of Web Client      | 97 |
| Figure 6-8 Status Information           | 97 |

| Figure 6-9 Control Setup                                    | 98  |
|-------------------------------------------------------------|-----|
| Figure 6-10 Switch between the Main Stream and Extra Stream | 98  |
| Figure 6-11 Selection Menu of Local Play File               | 99  |
| Figure 6-12 PTZ Control Menu                                | 100 |
| Figure 6-13 PTZ Setup Menu                                  | 101 |
| Figure 6-14 Assistant Setup Menu                            | 102 |
| Figure 6-15 Color Setup Menu                                | 103 |
| Figure 6-16 More Setup Menu                                 | 103 |
| Figure 6-17 Path Setup Menu (for Picture)                   | 103 |
| Figure 6-18 Path Setup Menu (for Record)                    | 104 |
| Figure 6-19 Reboot Dialog                                   | 104 |
| Figure 6-20 Version Information Menu                        | 105 |
| Figure 6-21 HDD Information Menu                            | 106 |
| Figure 6-22 Log Information Menu                            | 107 |
| Figure 6-23 Log Backup Menu                                 | 107 |
| Figure 6-24 General Setup Menu                              | 108 |
| Figure 6-25 DST Setup Menu (Date)                           | 109 |
| Figure 6-26 DST Setup Menu (Week)                           | 109 |
| Figure 6-27 Encode Menu                                     | 110 |
| Figure 6-28 Color Setting Menu                              | 111 |
| Figure 6-29 Copy-To Menu                                    | 113 |
| Figure 6-30 Schedule Setup Menu                             | 113 |
| Figure 6-31 Date and Time Setup Menu                        | 114 |

| Figure 6-32 RS232 Setup Menu                     | 115 |
|--------------------------------------------------|-----|
| Figure 6-33 Network Setup Menu                   | 116 |
| Figure 6-34 Email Setup Menu                     | 118 |
| Figure 6-35 DDNS Setup Menu                      | 119 |
| Figure 6-36 NAS Setup Menu                       | 120 |
| Figure 6-37 NTP Setup Menu                       | 121 |
| Figure 6-38 Alarm Setup Menu                     | 122 |
| Figure 6-39 The Detection Setup Menu             | 124 |
| Figure 6-40 The Detection Zone Setup             | 124 |
| Figure 6-41 PTZ Setup Menu                       | 126 |
| Figure 6-42 Default Setup Menu                   | 128 |
| Figure 6-43 HDD Management Menu                  | 129 |
| Figure 6-44 Alarm I/O Config Menu                | 130 |
| Figure 6-45 Record Control Menu                  | 131 |
| Figure 6-46 Account Management Menu              | 132 |
| Figure 6-47 Auto Maintenance Menu                | 133 |
| Figure 6-48 Abnormity Setup Menu                 | 134 |
| Figure 6-49 Matrix Config                        | 135 |
| Figure 6-50 Record Search Menu                   | 136 |
| Figure 6-51 Record Save Menu                     | 136 |
| Figure 6-52 Record Search Menu (Saving)          | 137 |
| Figure 6-53 Message Box after Download Completed | 137 |
| Figure 6-54 Playback Menu                        | 139 |

| Figure 6-55 Alarm Function Menu    | 140 |
|------------------------------------|-----|
| Figure 6-56 Web Client Information | 141 |
| Figure 6-57 Logout Interface       | 142 |

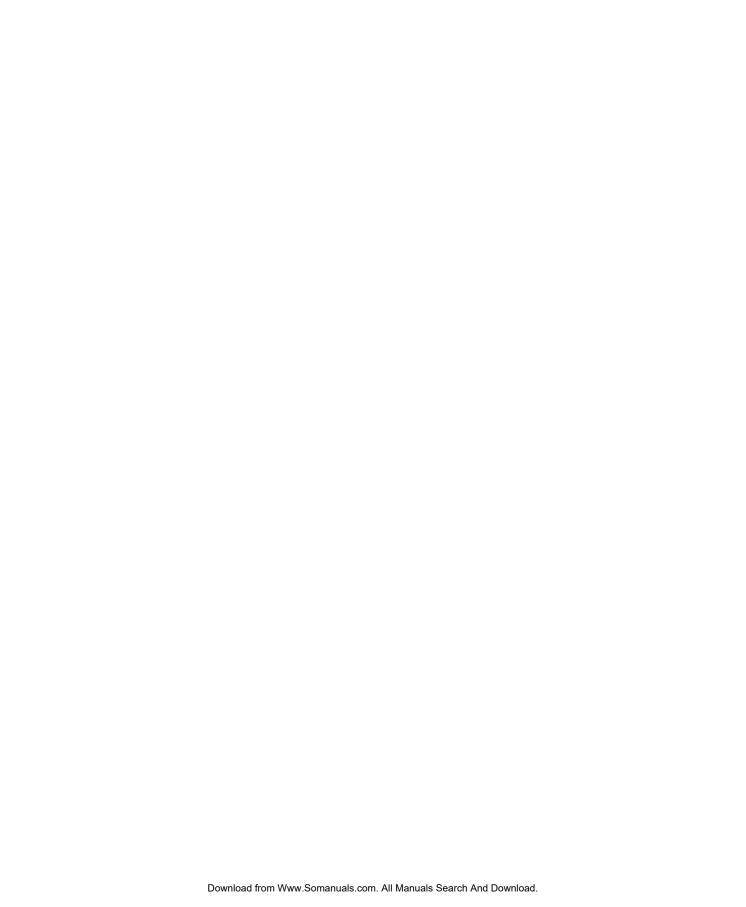

#### Welcome

Thank you for purchasing our DVR!

Please refer to this user's manual for the installation and operation of HD-16DVR-C.

Here you can find information about this series DVR features and functions, as well as a detailed menu tree.

Before installation and operation please read the following safeguards and warnings carefully!

## **Important Safeguards and Warnings**

#### 1. Electrical safety

All installation and operation here should conform to your local electrical safety codes.

We assume no liability or responsibility for all the fires or electrical shock caused by improper handling or installation.

#### 2. Transportation security

Heavy stress, violent vibration or exposure to water is not allowed during transportation, storage and installation.

#### 3. Installation

Keep upwards. Handle with care.

Do not apply power to the DVR before completing installation.

Do not place objects on the DVR.

#### 4. Qualified engineers needed

All the examination and repair work should be done by qualified service engineers.

We are not liable for any problems caused by unauthorized modifications or attempted repair.

#### 5. Environment

The DVR should be installed in a cool, dry place away from direct sunlight, inflammable, explosive substances, etc.

#### 6. Accessories

Be sure to use all the accessories recommended by the manufacturer.

Before installation, please open the package and check that all the components are included.

- Software CD
- USB mouse
- Network cable
- Power cord
- DB-25 cable with extensible audio inputs
- SATA data cable and screws for HDD installation
- User manual
- Remote controller
- HDMI cable

Contact your local retailer ASAP if something is broken in your package.

## 1 Features and Specifications

#### **Overview**

HD-16DVR-C is an excellent digital video surveillance product. It adopts embedded Linux OS to maintain reliable operation. Popular H.264 compression algorithm and G.711 audio compression technology realize high quality, low bit stream. Unique frame-by-frame play function is suitable for detail analysis. It has various functions such as simultaneous recording, playback, and monitoring as well as guaranteed audio video synchronization. This series product has advanced technology and a strong network data transmission function.

This series device adopts embedded design to achieve high security and reliability. It can work standalone with local Graphic User Interface, and can also be accessed by an IE web client through Ethernet for remote surveillance.

This series product can be widely used in a variety of areas such as intelligent resident zones, banking, telecommunication, electric power, interrogation, transportation, factory, warehouse, resources, and water conservation.

#### **Features**

This series product has the following features:

Real-time monitoring

It has an analog (CVBS), VGA and HDMI output port for real-time surveillance by a monitor or TV set.

The system supports the three outputs at the same time.

Storage function

Special data format guarantees data security and avoids vicious data modification.

## Features and Specifications

#### A/V compression

Supports multi-channel audio and video. Independent hardware codecs encodes and decodes the audio and video signal from each channel to maintain video and audio synchronization.

Backup function

Provides local backup via USB port for flash disks and portable HDDs

IE web client can download the file to local HDD to backup via network.

Recording and playback function

Supports simultaneous real-time recording, record search, forward/backward playback, network monitoring, and record download in all channels.

Supports various playback modes: slow, fast, backward and frame-by-frame playback.

Supports time title overlay for accurate event occurrence time display

Supports zoom of specified zone in the picture.

Network operation

Supports remote real-time monitoring, remote record search and remote PTZ control via network.

Alarm interlock function

Three relay alarm outputs to realize alarm interlock and on-site light control.

Communication port

RS485 port for PTZ control.

RS232 port for system upgrade and maintenance with PC COM connection, and matrix control.

Standard Ethernet port for network access function.

PTZ control

Supports PTZ decoder via RS-485 communication.

Supports various protocols (KD-6, Scandome, Pelco-D, Pelco-P, etc.) to control the PTZ speed dome.

Intelligent operation

Supports USB Mouse operation function.

In the menu, supports copy and paste for settings.

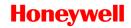

# **Specification**

|                         | Parameter            | HD-16DVR-C                                                                                                    |
|-------------------------|----------------------|----------------------------------------------------------------------------------------------------|
|                         |                      |                                                                                                    |
| System                  | Main Processor       | High-performance industrial embedded micro controller                                                                                                    |
|                         | OS                   | Embedded LINUX                                                                                                    |
|                         | System<br>Resources  | Multiplex operations: simultaneous multi-channel recording, multi-channel playback and network operation                                                                                                    |
|                         | Interface            | User-friendly graphical user interface                                                                                                    |
|                         | Input Devices        | Front panel, USB mouse, remote control                                                                                                    |
|                         | Input Method         | Numbers, letters, symbols and extensible Chinese                                                                                                    |
|                         | Shortcut<br>Function | Copy/paste operation, USB mouse right-key shortcut menu, double-click USB mouse to switch screen.                                                                                                    |
| Compression<br>Standard | Video<br>Compression | H.264                                                                                                    |
|                         | Audio<br>Compression | G.711A                                                                                                    |
| Video                   | Video Input          | 16-ch composite video(CVBS) input: (NTSC/PAL) BNC (1.0 $V_{P-P_1}$ , 75 $\Omega$ )                                                                                                    |
|                         | Video Output         | Main output: 1-ch PAL/NTSC BNC (1.0VP- P, 75Ω) composite video (CVBS) output; 1-ch VGA output and 1-ch HDMI output of resolution 800x600, 1024×768, 1280×720 (720p), 1280×1024 selectable. Supports CVBS/VGA/HDMI video output at the same time. |
|                         |                      | Auxiliary output:<br>1-ch SPOT (matrix) output and 16-ch loop output                                                                                                    |
|                         | Video Standard       | PAL (625 line, 50f/s), NTSC (525 line, 60f/s)                                                                                                    |
|                         | Record Speed         | PAL 1f/s to 25f/s per channel and NTSC 1f/s to 30f/s per channel                                                                                                    |
|                         | Video Partition      | 1/4/8/9/16 windows                                                                                                    |
|                         | Monitor Touring      | Supports monitor touring modes: alarm triggered, motion detection triggered, and manual control.                                                                                                    |

|                     | Resolution<br>(PAL/NTSC)       | PAL/NTSC Real-time monitoring: D1 704×576/704×480 Playback: D1 704×576/704×480 (6/7 f/s, ch1 & ch9 up to 25/30 f/s when other channels are of CIF), CIF 352×288/ 352×240, QCIF 176×144/176×120 |
|---------------------|--------------------------------|----------------------------------------------------------------------------------------------------|
|                     |                                | Support dual streams: extra stream resolution QCIF 176×144/176×120                                                                                                    |
|                     | Motion Detection               | Zone setup: support max 396 (PAL, 22×18) or 330 (NTSC, 22×15) zones. Supports various sensitivity levels.                                                                                      |
|                     | Image Quality                  | 6-level image quality adjustable                                                                                                    |
|                     | Privacy mask                   | Supports max 4 user defined zones of privacy mask in each display window.                                                                                                    |
|                     | OSD in record                  | Channels information, time information and privacy mask zone.                                                                                                    |
|                     | TV Adjust                      | Adjusts TV (CVBS) output zone for monitors of display distortion.                                                                                                    |
|                     | Channel Lock                   | Covers secret channel with blue screen though system is encoding normally.  Screen -lock function to prevent unauthorized user seeing private video                                            |
|                     | Live Channel<br>Status OSD     | Channel name, recording status, screen lock status, video loss status and motion detection status are shown on the bottom left of display screen.                                              |
|                     | Color<br>Configuration         | Hue, brightness, contrast, saturation and gain setup for each channel                                                                                                    |
| Audio               | Audio Input                    | 16-ch 200-2000mv10KΩ(BNC)                                                                                                    |
| , tudio             | Audio Output                   | 1-ch audio output 200-3000mv 5KΩ(BNC)                                                                                                    |
|                     | Hard Disk                      | 4 built-in SATA ports; support 4 HDDs.                                                                                                    |
| Hard disk           | Hard Disk Space<br>Consumption | Audio: 28.8MByte/h per channel<br>Video: 56-900MByte/h per channel                                                                                                    |
| Record and playback | Recording Mode                 | Manual recording, motion detection recording, schedule recording and alarm recording Priority: Manual recording> alarm recording>motion detection recording>schedule recording                 |
|                     | Recording<br>Length            | 1 to 120 minutes single record duration (Default 60 minutes)                                                                                                    |
|                     | Cyclic mode                    | When hard disk is full, system can overwrite previous video file.                                                                                                    |
|                     | Record Search                  | Various search engines such as time, type and channel.                                                                                                    |
|                     | Playback Mode                  | Various fast play, slow play speeds, manual frame by frame playback and reverse play mode.                                                                                                    |
| ·                   |                                |                                                                                                    |

|                        | Various File<br>Switch Ways | Can switch to previous or next file or any file in current play list. Can switch to file on other channel of the same time (if existing). Supports continuous file playback; when a file is ended, system automatically plays the next file in the current channel |
|------------------------|-----------------------------|----------------------------------------------------------------------------------------------------|
|                        | Multi-channel<br>Playback   | Support maximum 16-channel simultaneous playback.                                                                                                    |
|                        | Display Modes               | Switch between adaptive window/full screen during playback                                                                                                    |
|                        | Zoom                        | When in one-window full-screen playback mode, you can select any zone to zoom in.                                                                                                    |
|                        |                             | HDD backup                                                                                                    |
| Backup<br>function     | Backup Mode                 | Support peripheral USB backup device. (Flash disk, portable HDD and etc.)                                                                                                    |
| Turiction              |                             | Supports USB burner (extension function).                                                                                                    |
|                        |                             | Supports network download and backup                                                                                                    |
|                        |                             | Remote live view of all channels.                                                                                                    |
|                        |                             | DVR configuration through web browser client                                                                                                    |
|                        |                             | Upgrade or maintenance via web browser client                                                                                                    |
| Notwork                |                             | View alarm information such as external alarm, motion                                                                                                    |
| Network<br>Function    | Network control             | detection and video loss                                                                                                    |
| 1 dilottori            |                             | Supports network PTZ control                                                                                                    |
|                        |                             | File download backup and playback                                                                                                    |
|                        |                             | Duplex transparent COM                                                                                                    |
|                        |                             | Intercom                                                                                                    |
|                        | Motion Detection            | Zone setup: 396 (PAL, 22×18) or 330 (NTSC, 22×15) detection zones.  Various sensitivity levels  Can activate recording, external alarm or screen message                                                                                                    |
|                        |                             | prompt in specified period.                                                                                                    |
| Motion                 | Video Loss                  | Alarm can activate external alarm or screen message prompt.                                                                                                    |
| Detection and<br>Alarm | External Alarm              | Can activate recording, external alarm or screen message prompt in specified period.                                                                                                    |
|                        | Manual Alarm                | Enables or disables alarm input channel.                                                                                                    |
|                        | Control Alarm Input         | Supports manual alarm output.  16-ch alarm input (Normal open or normal close)                                                                                                    |
|                        | Alarm Output                | 6-channel relay output, including one controllable +12VDC output                                                                                                    |
|                        | Alarm Relay                 | 30VDC 2A, 125VAC 1A (activation alarm )                                                                                                    |
| Interface              | USB Interface               | 2 USB 2.0 ports                                                                                                    |
|                        | Network<br>connection       | RJ45 10M/100M self-adaptive Ethernet port                                                                                                    |
|                        | RS485                       | PTZ control port Supports various control protocols: KD-6, Scandome, Pelco- D, Pelco-P, etc.                                                                                                    |
|                        |                             |                                                                                                    |

## Features and Specifications

|                       | RS232                      | Ordinary serial port (for upgrade and maintenance) and transparent serial port (COM input and output via network)                                                                    |
|-----------------------|----------------------------|----------------------------------------------------------------------------------------------------|
| 0.1                   | Hard Disk<br>Information   | Displays HDD current status                                                                                                    |
|                       | Data Stream<br>Statistics  | Data stream statistics for each channel (in wave mode)                                                                                                    |
| System<br>Information | Log statistics             | Display maximum1024 logs. Support various search engines such as time and type.                                                                                                    |
|                       | Version                    | Display version information: channel amount, alarm input and output amount, system version and published date.                                                                       |
|                       | On-line user               | Display current on-line user                                                                                                    |
|                       | User<br>Management         | Multi-level user management; various management modes Integrated management for local user and network user Configurable user power Support user /group and its corresponding rights |
| User                  |                            | modification.  No limit to the user or group amount                                                                                                    |
| Management            | Password<br>Authentication | Password modification Administrator can modify other user's password. Account lock strategy Five times login failure in thirty minutes may result in account lock.                   |
| Upgrade               |                            | Web browser, client-end and specific update tool.                                                                                                    |
|                       |                            | Password login protection to guarantee safety                                                                                                    |
| Login, Logout a       | nd Shutdown                | User-friendly interface when login. Provide the following options: logout /shutdown/ restart.                                                                                        |
|                       |                            | Authentication when shut down to make sure only authorized users can turn off DVR                                                                                                    |
|                       | Power supply               | 100-240 VAC 50/60 Hz                                                                                                    |
|                       | Power<br>Consumption       | 40W (Exclude HDD)                                                                                                    |
| General<br>Parameter  | Working<br>Temperature     | 0°C−+55°C                                                                                                    |
|                       | Working<br>Humidity        | 10%-90%                                                                                                    |
|                       | Air Pressure               | 86kpa-106kpa                                                                                                    |
|                       | Dimension                  | 2U, 440mm x 460mm x 89mm (W x D x H)                                                                                                    |
|                       | Weight                     | 6.5KG(Exclude HDD)                                                                                                    |
|                       | Installation Mode          | Rack installation, desktop installation                                                                                                    |
|                       |                            |                                                                                                    |

## 2 Overview and Controls

This section provides information about front panel and rear panel. When you install this series DVR for the first time, please refer to this part first.

#### **Front Panel**

The front panel is shown in *Figure 2-1*.

Figure 2-1 The Front Panel of HD-16DVR-C

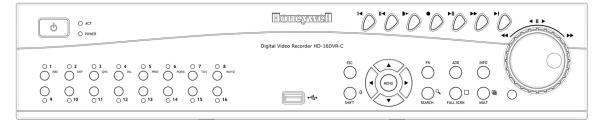

Please refer to the following sheet for front panel button information.

| Name         | lcon          | Function                                                                                                    |
|--------------|---------------|----------------------------------------------------------------------------------------------------|
| Power button |               | Power button, press this button for three seconds to boot up or shut down DVR.                                            |
| USB port     | <del>د.</del> | To connect USB storage device, USB mouse.                                                                                 |
|              |               | Input numbers and letters, press "10" to input 0                                                                          |
| Numeric keys | 1-16 A-Z      | In live view, display a corresponding channel in full screen  In playback, switch to records of the corresponding channel |
|              |               |                                                                                                    |
| Up<br>Down   |               | Activate current control, modify setup, and then move up and down.                                                        |
|              | ▲ ▼           | Increase/decrease numeral.                                                                                                |
|              |               | Assistant function such as PTZ menu.                                                                                      |
|              |               |                                                                                                    |

|                   |             | Shift current activated control,                                                                                                    |
|-------------------|-------------|----------------------------------------------------------------------------------------------------|
| Left/2<br>Right/3 | <b>◆ ▶</b>  | During playback, click these buttons to control playback bar.                                                                                                    |
|                   |             | Confirm current operation                                                                                                    |
| Menu/Enter        | Menu        | Go to default button                                                                                                    |
|                   |             | Go to menu                                                                                                    |
|                   | ESC         | Go to previous menu, or cancel current operation.                                                                                                    |
| ESC               |             | During playback, click it to restore real-time monitor mode.                                                                                                    |
| Shift             | Shift       | In textbox, click this button to switch between numeral, English (Small/Capitalized), donation and etc.                                                                                                    |
|                   | Fn          | One-window monitor mode, click this button to display assistant function: PTZ control and image color.  In PTZ menu, shift PTZ control menu.                                                                                                    |
|                   |             | Backspace function: in numeral control or text control, it can delete the previous character before the cursor.                                                                                                    |
| Assistant         |             | In motion detection setup, work with Fn and direction keys to realize setup.                                                                                                    |
|                   |             | In preview mode, click it for three seconds to switch between TV.VGA. For HD1 series DVR, there are three modes: TV, VGA, VGA_LCD (60Hz LED output).                                                                                                    |
|                   |             | In text mode, click it to switch between numeral, English character(small/capitalized) and etc.                                                                                                    |
|                   |             | Realize other special functions.                                                                                                    |
| Remote Address    | ADD         | Change the control address of the remote controller. If it's the same as the DVR No. ( <i>General</i> ), the DVR can be controlled remotely.                                                                                                    |
| System Info       | INFO        | Display system information.                                                                                                    |
| Record Search     | SEARCH      | In live view, press this key to enter Search interface. Login dialog may appear if user is not logged in.                                                                                                    |
| Full Screen       | FULL SCRN   | Switch live view window layout to single channel full screen display.                                                                                                    |
| Layout Switch     | MULT        | Switch live view window layout between single-channel and multiple-channel display                                                                                                    |
| Record            | •           | Manually stop/start recording, working with direction keys or numeral keys to select the recording channel.                                                                                                    |
| Play/Pause        | <b>▶</b> II | In normal playback click this button to pause playback In reverse playback or pause mode, click this button to resume                                                                                                    |
|                   |             | The state of the state of the s |

|                         |             | normal playback.                                                                               |
|-------------------------|-------------|------------------------------------------------------------------------------------------------|
|                         |             | In live view, press this key to enter Search interface.                                        |
| Reverse/Pause           | ıı <b>∢</b> | In normal playback or pause mode, click this button to reverse playback                        |
|                         |             | In reverse playback, click this button to pause playback.                                      |
| Fast play               | <b>*</b>    | Various fast speeds and normal playback.                                                       |
| Slow play               | <b>)</b> -  | Multiple slow play speeds or normal playback.                                                  |
| Di. N. I                | <b>•</b>    | In playback mode, playback the next video                                                      |
| Play Next               |             | In menu setup, go to the bottom of the dropdown list.                                          |
| Play previous           | ◀           | In playback mode, playback the previous video                                                  |
| <b>2.</b>               | 4111        | In live view, it works as left/right direction key.                                            |
| Shuttle<br>(outer ring) |             | In playback, counter clockwise to forward and clock wise to backward.                          |
|                         |             | Up/down direction key.                                                                         |
| Jog<br>(inner dial)     |             | In playback, turn the inner dial to do frame by frame playback when normal playback is paused. |
| RC indicator            | ACT         | Indicates if the DVR is active for remote control.                                             |
| Power indicator         | POWER       | Indicates if the DVR is powered up                                                             |
| Channel indicator       | 1-16        | Indicates whether the system is recording or not. It turns on when the system is recording.    |
| IR Receiver             |             | Receives the signal from the remote controller.                                                |
|                         |             |                                                                                                |

## **Rear Panel**

HD-16DVR-C rear panel is shown as below. See Figure 2-2.

Figure 2-2 The Rear Panel of HD-16DVR-C

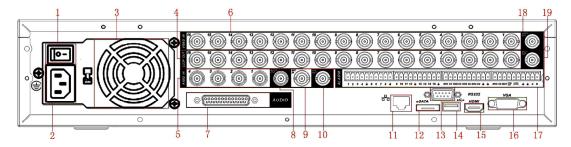

Please refer to the following table for detailed information.

#### Overview and Controls

| No. | Description                                         |
|-----|-----------------------------------------------------|
| 1   | Power button                                        |
| 2   | Power input port                                    |
| 3   | Fan                                                 |
| 4   | Loop video output                                   |
| 5   | 1st - 4th channel audio input                       |
| 6   | Video input                                         |
| 7   | DB25 port (5th to 16th-channel audio input port)    |
| 8   | Audio output                                        |
| 9   | Intercom input port                                 |
| 10  | Intercom output port                                |
| 11  | Network port                                        |
| 12  | eSATA port (reserved, not effective for HD-16DVR-C) |
| 13  | RS232 port                                          |
| 14  | USB port                                            |
| 15  | HDMI video output                                   |
| 16  | VGA video output                                    |
| 17  | Alarm input/alarm output/RS485 port                 |
| 18  | CVBS video output                                   |
| 19  | SPOT (matrix) video output                          |

When connecting the Ethernet port, please use a straight cable to connect the PC and use the crossover cable to connect to the switcher or router.

## **Connection Diagram**

Please refer to Figure 2-3 for connection diagram.

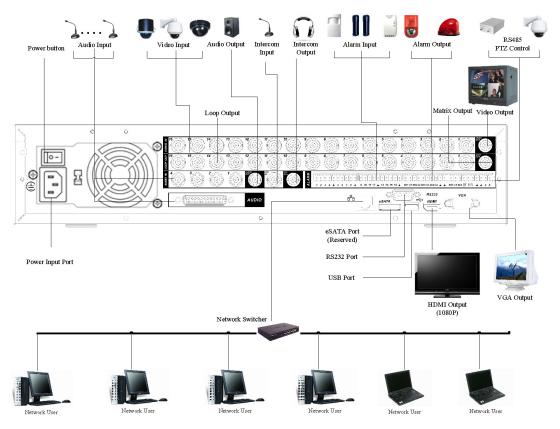

**Figure 2-3 Device Connection** 

## **Remote Controller**

The remote controller interface is shown as in Figure 2-4.

**Figure 2-4 Remote Controller** 

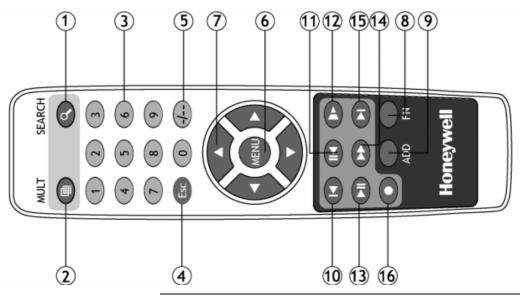

| No. | Function                               |
|-----|----------------------------------------|
| 1   | Record search                          |
| 2   | Multiple-window switch                 |
| 3   | 0-9 number keys                        |
| 4   | ESC, Cancel                            |
| 5   | Reserved, not effective for HD-16DVR-C |
| 6   | Confirm /menu key                      |
| 7   | Direction keys                         |
| 8   | Auxiliary function key                 |
| 9   | Remote address switch                  |
| 10  | Previous                               |
| 11  | Backward playback                      |
| 12  | Slow play                              |
| 13  | Play/Pause                             |
| 14  | Fast play                              |
| 15  | Next                                   |

16 Record

#### **Mouse Control**

The password input dialogue box will pop up if you have not logged in. In real-time monitor mode, you can go to the main menu.

When you have selected one menu item, left click the mouse to view menu content.

Implement the control operation.

Modify checkbox or motion detection status.

Click combo box to bring up the drop down list

In input box, you can select input methods. Left click the corresponding button on the panel where you can input numeral/English character (small/capitalized). Here  $\leftarrow$  stands for the backspace button. \_\_ stands for the space button.

In English input mode: \_stands for input a backspace icon and  $\leftarrow$  stands for deleting the previous character.

Left click mouse

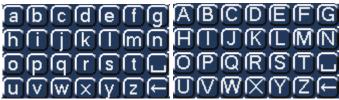

In numeral input mode:  $\_$  stands for clear and  $\leftarrow$  stands for deleting the previous numeral.

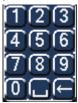

When inputting special symbols, you can click the corresponding numeral in the front panel to input. For example, click numeral 1 you can input"/", or you can click the numeral in the on-screen keyboard directly.

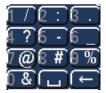

## Overview and Controls

| Double left click mouse | Implement special control operation such as double click one item in the file list to playback the video.                                                                                                    |  |
|-------------------------|----------------------------------------------------------------------------------------------------|--|
|                         | In multiple-window mode, double left click one channel to view in full-window.                                                                                                    |  |
|                         | Double left click current video again to go back to previous multiple-window mode.                                                                                                    |  |
| Right click<br>mouse    | In real-time monitor mode, the shortcut menu will appear: one-window, four-windows, eight-window, nine-windows and sixteen-windows, Pan/Tilt/Zoom, color setting, search, record, alarm input, alarm output, and main menu. |  |
|                         | Among which, Pan/Tilt/Zoom and color setting applies for the current selected channel. If you are in multiple-window mode, the system automatically switches to the corresponding channel.                                  |  |
|                         | Exit current menu without saving the modification.                                                                                                    |  |
|                         | In numeral input box: Increase or decrease numerical value.                                                                                                    |  |
| Press middle button     | Switch the items in the check box.                                                                                                    |  |
|                         | Page up or page down                                                                                                    |  |
| Move mouse              | Selects current control or move control                                                                                                    |  |
| Drag mouse              | Selects motion detection zone                                                                                                    |  |
| Drag mouse              | Selects privacy mask zone.                                                                                                    |  |
|                         | ·                                                                                                    |  |

#### 3 Installation and Connections

Note

All the installation and operations here should conform to your local electrical safety rules

## **Check Unpacked DVR**

When you receive the DVR from the forwarding agent, please check whether there is any visible damage. The protective materials used for the package of the DVR can protect during most transportation caused accidental. Then proceed to open the box to check the accessories.

Please check the items in accordance with the list on the warranty card. Finally you can remove the protective film of the DVR.

#### **About Front Panel and Rear Panel**

For detailed information of the function keys in the front panel and the ports in the rear panel, please refer to the *User's Manual* included in the resource CD.

The model in the front panel is very important; please check according to your purchase order.

The label in the rear panel is very important too. Usually we need you to present the serial number when we provide service after sales.

### **HDD** Installation

This series DVR support 1-4 SATA HDDs. Please use HDD of 7200rpm or higher.

You can refer to the user guide for a recommended HDD brand.

Please follow the instructions below to install the hard disk.

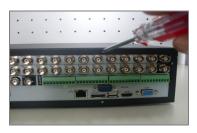

1. Loosen the screws and remove the the upper cover.

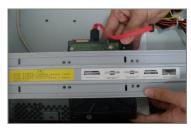

2. Line up the HDD to the four holes of the HDD bracket.

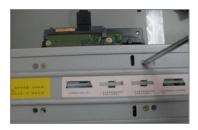

3. Use four screws to fix HDD.

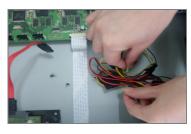

4. Unfasten the HDD power cable.

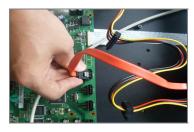

5. Use the SATA data cable to connect the HDD and SATA port.

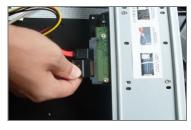

6. Insert the HDD power cable. Close the chassis and fix the screws to secure firmly.

After completing HDD installation, please check the connection of the data ribbon and power cord, and remount the upper cover with screws fastened.

Note

Power supply must be cut off before HDD installation or replacement

## **Connecting Power Supply**

Please check whether the input voltage matches device power supply rating.

We recommend you use UPS to guarantee steady operation, DVR life span, and other peripheral equipments' operation such as cameras.

## **Connecting Video Input and Output Devices**

#### **Connecting Video Input**

The video input interface is BNC. The input video format includes:  $PAL/NTSC\ BNC(1.0V_{P-P},\ 75\Omega)$ .

The video signal should comply with your national standards.

The input video signal should have high SNR, low distortion, low interference, natural color and suitable lightness.

#### Guarantee the stability and reliability of the camera signal:

The camera should be installed in a cool, dry place away from direct sunlight, inflammable, explosive substances, etc.

The camera and the DVR should have the same grounding to ensure normal operation of the camera.

#### Guarantee the stability and reliability of the transmission line

Please use high quality, sound shielded BNC. Please select suitable BNC model according to the transmission distance.

If the distance is too long, you should use twisted pair cable, and you can add video compensation devices or use optical fiber to ensure video quality.

You should keep the video signal away from the strong electromagnetic interference, especially the high tension current.

#### Keep connection lugs in well contact

The signal line and shielded wire should be fixed firmly and in well connection. Avoid dry joint, lap welding and oxidation.

#### **Connecting Video Output**

Main video output includes BNC (CVBS PAL/NTSC, 1.0VP-P, 75 $\Omega$ ), VGA and HDMI. SPOT (matrix) output and loop output are also supported by BNC connection.

The system supports the three kinds of outputs at the same time.

1280x720 (720p) resolution setting is recommended for HDMI output.

When you are using PC monitor to replace standard CCTV monitor, please pay attention to the following points:

- To extend the product's life, do not run the pc monitor for a long time.
- Regular demagnetization will keep device maintaining proper status.
- Keep it away from strong electromagnetic interference devices.

Using TV as video output device is not a reliable substitution method. You also need to reduce the working hour and control the interference from power supply and other devices. The low quality TV may result in device damage.

## **Connecting Audio Input & Output**

#### **Audio Input**

The four audio input ports on the rear panel are bound to video input channel 1-4. The rest 12-channel audio input can be connected through the DB25 interface.

Use the BNC connector to connect the audio channel.

Due to high impedance of audio input, please use active sound pick-up.

Audio transmission is similar to video transmission. Try to avoid interference, dry joint, and it shall be away from high tension current

#### **Audio Output**

The audio output signal parameter is usually over 200mv 1K $\Omega$  (BNC). It can directly connect to low impedance earphones, active sound box or amplifier-drive audio output device.

If the sound box and the pick-up cannot be separated spatially, it is easy to cause a squeaking noise. In this case you can adopt the following measures:

- Use better sound pick-up with better directing property.
- Reduce the volume of the sound box.
- Use more sound-absorbing materials in decoration to reduce voice echo and improve acoustics environment.
- Adjust the layout to reduce the occurrence of the squeaking.

## **Alarm Input and Output Connection**

Please refer to the following sheet for alarm input and output connection.

There are two alarm input types for you to select: normal open (NO) and normal close (NC).

- 1. Alarm input
  - a Please make sure alarm input mode is grounding alarm input.
  - b Grounding signal is needed for alarm input.
  - c When you are connecting two DVRs or connecting one DVR and one other device, please use a relay to separate them
- 2. Alarm output

The alarm output port should not be connected to a high power load directly (It shall be less than 1A) to avoid high current which may result in relay damage. Please use the co contactor to realize the connection between the alarm output port and the load.

Please make sure the front-end devices have been well earthed.
 Improper grounding may result in chip damage.

### **Alarm Input and Output Details**

You can refer to the following sheet and *Figure 3-1* for alarm input and output information.

Figure 3-1 Alarm Input and Output

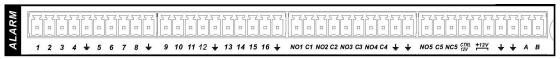

| Parameter    | Grounding Alarm                                                                                                    |
|--------------|----------------------------------------------------------------------------------------------------|
| Ť            | Ground line                                                                                                    |
| Alarm Input  | 1-16 become valid in low voltage.                                                                                                    |
| Relay Output | 1-4 NO C: four Normal Open activation outputs. 5 NO C NC: Normal Open – Normal Closed dual activation output                                                        |
| Ctrl 12V     | Controllable +12VDC power output as the 6th alarm output channel. When the alarm output is ON, the power output is cut off.                                         |
| +12V         | +12VDC power output for external equipment (less than 1A).                                                                                                    |
| RS-485 A/B   | RS-485 communication port. They are used to control devices such as PTZ. Please parallel connect $120\Omega$ between A/B cables if there are too many PTZ decoders. |

#### **Alarm Input Port**

16-channel grounding alarm inputs. (Normal open or Normal close type)

Please parallel connect COM end and GND end of the alarm detector (Provide external power to the alarm detector).

Please parallel connect the ground of the DVR and the ground of the alarm detector.

Please connect the NC port of the alarm sensor to the DVR alarm input (ALARM)

Use the same ground with that of DVR if you use external power for the alarm device.

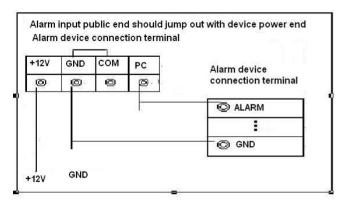

Figure 3-2 Sample of Alarm Input (Normal Close Type)

# **Alarm Output Port**

- Three ways to relay alarm output (NO contact). External power supply is needed for external alarm device.
- To avoid overloading, please read the following relay parameters sheet carefully.
- 6 ways relay alarm output (NO contact). Provide external power to external alarm device.
- For controllable +12V, it can be used to provide power to devices such as reset smoke sensor.

**Table 3-1 Relay Specification:** 

| Model                 | JRC-27F                                 |                     |
|-----------------------|-----------------------------------------|---------------------|
| Material of the touch | Silver                                  |                     |
|                       | Rated switch capacity                   | 30VDC 2A, 125VAC 1A |
| Rating (Resistance    | Maximum switch power                    | 125VA 160W          |
| Load)                 | Maximum switch voltage                  | 250VAC, 220VDC      |
|                       | Maximum switch currency                 | 1A                  |
|                       | Between touches with same polarity      | 1000VAC 1minute     |
| Insulation            | Between touches with different polarity | 1000VAC 1minute     |
|                       | Between touch and winding               | 1000VAC 1minute     |
| •                     | · · · · · · · · · · · · · · · · · · ·   |                     |

#### Installation and Connections

| Surge voltage         | Between touches with same polarity | 1500V (10×160us)      |
|-----------------------|------------------------------------|-----------------------|
| Length of open time   | 3ms max                            |                       |
| Length of closed time | 3ms max                            |                       |
| Longovity             | Mechanical                         | 50×106 times (3Hz)    |
| Longevity             | Electrical                         | 200×103 times (0.5Hz) |
| Temperature           | -40℃ ~ +70℃                        |                       |
|                       |                                    |                       |

### **RS232**

RS232 port is reserved for technical support diagnosis and upgrade.

### **RS485**

When the DVR receives a camera control command, it transmits that command up the coaxial cable to the PTZ device. RS485 is a single-direction protocol; the PTZ device cannot return any data to the unit. To enable the operation, connect the PTZ device to the RS485 (A,B) input on the DVR. See *Figure 3-3*.

Since RS485 is disabled by default for each camera, you must enable the PTZ settings first. This series DVRs support multiple protocols such as Pelco-D, Pelco-P.

To connect PTZ devices to the DVR:

- 1. Connect RS485 A,B on the DVR rear panel.
  - a. Ensure the decoder has the same grounding with the DVR, otherwise you will not be able to control the PTZ. Shielded twisted wire is recommended, and the shielded layer should be used to connect the ground.
  - b. Avoid high voltage. Ensure proper wiring and some thunder protection measures.
  - c. For signal wires that are too long,  $120\Omega$  should be connected parallel between A, B lines on the far end to reduce reflection and guarantee signal quality.
  - d "485 A, B" of DVR cannot connect parallel with "485 port" of other device.

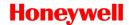

- e. The voltage between of A,B lines of the decoder should be less than 5v.
- Connect the other end of the cable to the proper pins in the connector on the camera.
- 3. Please follow the instructions to configure a camera to enable each PTZ device on the DVR.

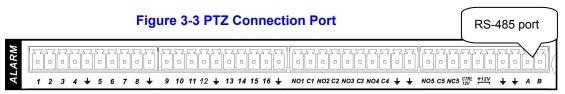

# **USB**

The USB port is for the USB storage device and USB mouse. For USB Backup, please refer to *Backup* for detailed operation.

# 4 Overview of Navigation and Controls

Before operation, please make sure you have properly installed HDD and all the cable connections.

# Login, Logout & Main Menu

### Login

After the system has booted up, default video display will be in multiplewindow mode.

Press **Menu** on the from panel or the remote controller, or left click the mouse. You will be able to see the login interface. See *Figure 4-1*.

The system consists of four accounts:

- Username: admin. Password: admin. (administrator, local and network)
- Username: 888888. Password: 888888. (administrator, local only)
- Username: 666666. Password: 666666(Lower authority user who can only monitor, playback, backup and etc.)
- Username: default. Password: default(hidden user)

You can use the USB mouse, front panel, remote controller or keyboard to input. About input method: Click or press **Shift** on the front panel to switch between numbers, English character (small/capitalized) and denotation.

**Note** 

For security reasons, please modify the password after your first login.

Within 30 minutes, login failure three times will result in a system alarm buzz and login failure five times will result in account lock.

Figure 4-1 Menu Login

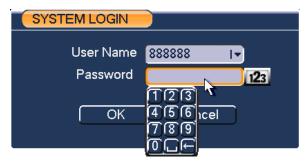

#### **Main Menu**

After you have logged in, the system main menu will appear as shown below. See *Figure 4-2*.

There are a total of six icons: search, information, setting, backup, advanced and shut down.

You can move the cursor to highlight the icon, and then double-click the mouse to enter the sub-menu.

Figure 4-2 Main Menu

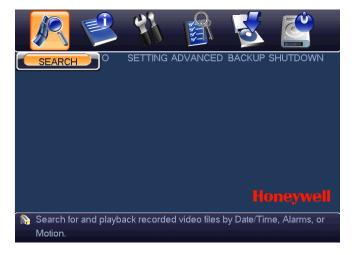

## Logout

There are two ways for you to log out.

### Overview of Navigation and Controls

One is from menu option:

In the main menu, click the shut down button, and you can see an interface as shown below. See *Figure 4-3*.

Figure 4-3 Logout Menu

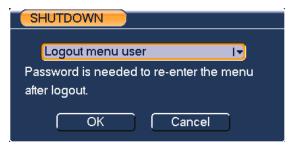

You have several options. See Figure 4-4.

Figure 4-4 Options for Logout

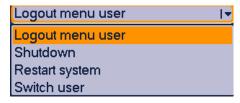

The other way is to press the power button on the front panel for at least 3 seconds, causing the system to stop all operations. Then you can click the power button in the rear panel to turn off the DVR.

## **Auto Resume after Power Failure**

The system can automatically backup video and resume its previous working status after power failure.

### **Replace Button Battery**

Please make sure to use the same battery model if possible.

We recommend regular battery replacement (such as one-year) to guarantee system time accuracy.

### **Manual Record**

### **Live Viewing**

After you have logged in, the system is in live viewing mode. You can see the system date, time and channel name. If you want to change the system date and time, you can refer to general settings (Main Menu > Setting > General). If you want to modify the channel name, refer to the display settings (Main Menu > Setting > Display).

| 1 | 8 | Recording status | 3 | [~] | Video loss  |
|---|---|------------------|---|-----|-------------|
| 2 |   | Motion detection | 4 |     | Camera lock |

Note Live audio will only be played under the single channel video display mode.

#### **Manual Record**

Note You need to have proper rights to implement the following operations. Please make sure the HDD has been properly installed.

#### **Manual Record Menu**

There are two ways for you to go to the manual record menu.

- Right-click the mouse to select Record, or in the main menu proceed to Advanced→Manual Record.
- In live viewing mode, press the key on the front panel or on the remote control.

Manual record menu is shown in *Figure 4-5*.

### **Basic Operations**

There are three modes: schedule/manual/stop. Please highlight icon"o" to select the corresponding channel.

### Overview of Navigation and Controls

- Manual: The highest priority. After being set to manual mode, all selected channels will start regular (continuous) recording.
- Automatic: Channel recording follows recording schedule setting (Main Menu->Setting->Schedule)
- Closed: the channel stops recording.

Figure 4-5 Recording Control Menu

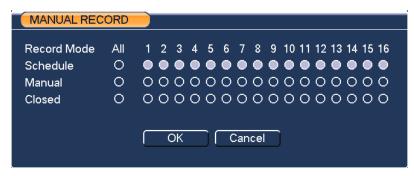

### Enable/disable recording in specified channels

Please check the current channel status: "o" means it is not in recording status, "•" means it is in recording status.

You can use the mouse or direction key to highlight the channel number. See *Figure 4-6*.

Figure 4-6 Different Status of Manual Record

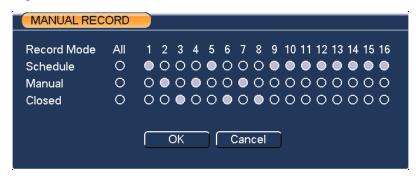

### Enable/disable recording in all channels

Highlight ○ below All, you can enable all channel recording.

Automatic recording in all channels
 Highlight "ALL" after "Automatic". See Figure 4-7.

When system is in automatic recording, all channels will be recorded as you set up in **Main menu>Setting>Schedule**.

The corresponding indication light on the front panel will turn on.

Figure 4-7 Automatic Recording in All Channels

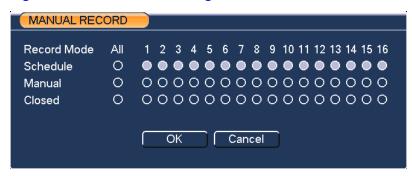

Manual recording in all channels

Highlight "ALL" after "Manual." See Figure 4-8.

When the system is in manual recording, all channels will start continuous recording, neglecting the recording schedule (**Main menu**->Setting-> Schedule).

You will see an indication light on the front panel turn on, indicating that the system has begun to manually record.

Figure 4-8 Start Manual Record in All Channels

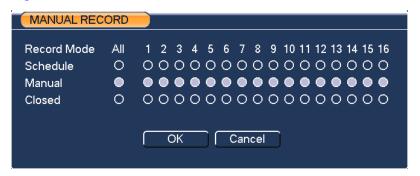

# Stop all channel recording

Please highlight "ALL" after "Closed". See *Figure 4-9*.

The system stops all channel recording no matter what mode you have set in the menu (Main menu->Setting->Schedule).

Figure 4-9 Stop Recording in All Channels

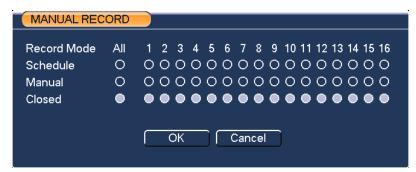

# Search & Playback

#### **Search Menu**

Click the search button in the main menu, search interface is shown below. See *Figure 4-10*.

Usually there are three file types:

- R: Regular recording file.
- A: External alarm recording file.
- M: Motion detection recording file

There are several playback windows. The system supports 1/2/3/4/16-ch playback.

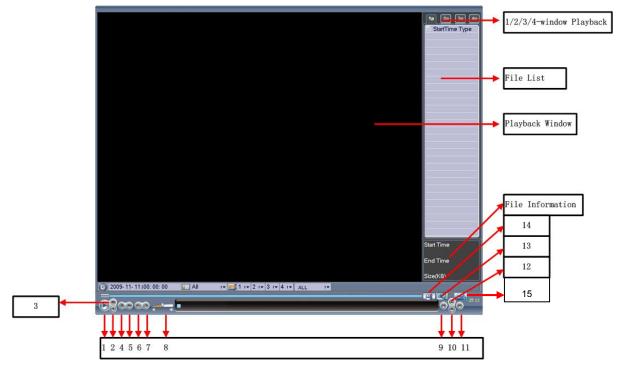

Figure 4-10 Record Search Menu

Please refer to the following chart for more information.

|               | _              |
|---------------|----------------|
| Serial Number | Function       |
| 1             | Play           |
| 2             | Backward       |
| 3             | Stop           |
| 4             | Slow play      |
| 5             | Fast play      |
| 6             | Previous frame |
| 7             | Next frame     |
| 8             | Volume         |
| 9             | Previous file  |
| 10            | Next channel   |
| 11            | Next file      |
|               |                |

| 12 | Previous channel  |
|----|-------------------|
| 13 | Search            |
| 14 | Backup            |
| 15 | Redundancy Search |

### **Basic Operation**

### **Playback**

There are various search modes: video type, channel number or time. The system can display a max of 128 files in one screen. You can use the page up/down button to view if there are more than one page.

By selecting the file name and double click the mouse (or click the enter button), you can view the file content.

There're two playback mode, FOUR and ALL. In FOUR-channel mode, video records of any 1-4 channels can be played simultaneously; in ALL-channel mode, video records of all the 16 channels can be played simultaneously.

### Accurate playback

Input time (h/m/s) in the time column and then click playback button. This will enable the system to operate accurate playback.

### Synchronized playback function when playback

During playback process, by clicking a numeral key, system can switch to the corresponding channel video of the same time.

### **Digital zoom**

When the system is in full-screen playback mode, drag your mouse over the screen to select a section and then left click the mouse to realize digital zoom. You can right click the mouse to exit.

### File backup

System supports backup operation during search. You can draw a  $\sqrt{}$  before the file name(s). Then click the backup button (Button 14 in *Figure 4-10*).

### Slow playback and fast playback

Please refer to the following sheet for the slow play and fast playback function.

| Button             | Illustration                                                                                                    | Remarks                                        |  |
|--------------------|----------------------------------------------------------------------------------------------------|------------------------------------------------|--|
| Fast play button ▶ | In playback mode, click this button to switch between various fast play modes such as fast play 1, fast play 2 and more. | Frame rate may vary due to different versions. |  |
| Slow play button ▶ | In playback mode, click this button to switch between various slow play modes such as slow play 1 or slow play 2.        |                                                |  |
| Play/Pause ▶/ II   | In normal/fast/slow playback mode, click this button to switch between play/pause modes.                                 |                                                |  |
| Previous/next      | In playback mode, you can click   ◀ and ▶   to view previous or next video in current channel.                           |                                                |  |

# Backward playback and frame by frame playback

| Button Illustration             |                                                                                                  | Remarks                                                    |  |
|---------------------------------|--------------------------------------------------------------------------------------------------|------------------------------------------------------------|--|
| Backward play:<br><b> </b>      | In normal playback mode, left click the backward play button ◀, system begins backward playback. | When the system is in backward play or                     |  |
|                                 | Left click the backward play button again. The system will go to pause mode.                     | frame-by-frame<br>playback mode, you<br>can click the play |  |
| Manual playback frame by frame. | Click pause button in normal playback mode, you can use ◀ and ▶ to view frame by frame.          | button►/ II to go to<br>normal playback.                   |  |

# **Special Functions with Shuttle and Jog**

| Shuttle/Jog function                                                                                                    | Illustration                                                                                                    | Remarks                                                                                              |  |
|----------------------------------------------------------------------------------------------------|----------------------------------------------------------------------------------------------------|----------------------------------------------------------------------------------------------------|--|
| Fast forward (outer ring clockwise)  In 1-ch playback, turn the shuttle (outer ring) clockwise one round: you can view in fast play 1 mode  Turn it two rounds you get fast play 2. You can continue turning to get different speed. |                                                                                                    | In forward or<br>backward mode,<br>click Pause/Play<br>button twice to<br>resume normal<br>playback. |  |
| Fast backward (outer ring counter clockwise)                                                                                                    | In 1-ch playback, turn the shuttle (outer ring) counter clock-wise one round, you can view in fast backward 1 mode. Turn it two | Frame rate may vary due to different version.                                                        |  |

## Overview of Navigation and Controls

|                                                                                                    |   | rounds, you get fast backward 2. You can continue turning to get different speed.                                                                                      |  |
|----------------------------------------------------------------------------------------------------|---|----------------------------------------------------------------------------------------------------|--|
| Manual բ<br>frame by                                                                                                    | , | In playback, click play/pause button to pause normal playback, slowly turn the jog (inner dial) clock-wise to view frame by frame, counter clock wise to scan I frame. |  |
| All the operations here (such as playback speed, channel, time and progress) have a relationship with the hardware version. Some series DVRs do not support some functions or playback speeds. |   |                                                                                                    |  |
| Please                                                                                                    |   | refer to Redundancy for Redundancy Search                                                                                                    |  |

### Calendar

Click the calendar icon in *Figure 4-10*. A calendar will appear for your reference.

The highlighted date means there are record files for that day. You can click the blue date to view the file list.

In *Figure 4-11*, there are video files in March 13th and 14th. Select the date to view file list of that date.

Figure 4-11 Sample of the Calendar

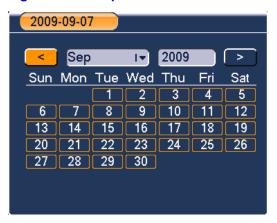

### **Schedule**

After the system has booted up it will enter a default 24-hour regular mode. You can set the record type and time in schedule interface.

#### Schedule Menu

In the main menu, from Setting to Schedule, you can go to the schedule menu. See *Figure 4-12*.

- Channel: Please select the channel number first. You can select "all" if you want to set for all of the channels.
- Week day: There are eight options ranging from Saturday to Sunday and the entire week.
- Pre-record: System can pre-record the video before the event triggers recording. The value ranges from 1 to 30 seconds. But the actual prerecord length depends on total channel number with pre-record enabled and the bit rate of video stream. When pre-record is enabled in all channels, actual pre-record length of each channel can be no less than 4 seconds.
- Redundancy: save the record of the selected channel in two hard disks. Please refer to Redundancy for more details.
- Record types: There are three types: regular, motion detection (MD) and alarm.

Please check a box to select the corresponding function. After completing all the setups please click the **Save** button; the system will return to the previous menu.

At the bottom of the menu, there are color bars for your reference. Green color stands for regular recording, yellow color stands for motion detection and red color stands for alarm recording.

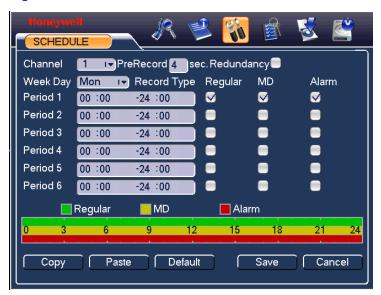

Figure 4-12 Schedule Menu

### **Quick Setup**

This function allows you to copy one channel setup to another. After setting one channel, you can click the **Copy** button and switch to another channel and then click the **Paste** button. You can finish setting one channel and click the **Save** button to keep the setting of that channel, or you can finish the entire setup and then click the **Save** button to keep all of the modified settings.

### Redundancy

Redundancy function allows you to save record file in several hard disks. When a record is damage in one disk, there is a spare one in the other disk, so that data reliability and safety is maintained.

In **Main menu** > **Advanced** > **HDD Management**, set one or more disk(s) as redundant from dropdown list. System automatically overwrites old files once hard disk is full.

**Note** 

At least one read-write disk is required for DVR to record video.

In **Main menu** > **Setting** > **Schedule**, check the Redundancy box to enable this function in the selected channel.

If current channel is not recording, the setup gets activated when the channel begin recording the next time.

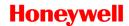

If current channel is recording now, the setup will get activated immediately, and the current record will be terminated and a new file is created as redundancy recording is started.

After setup is completed, please click save button, system goes back to the previous menu.

Search and playback of the records in the redundant disk.

In **Search**, input search conditions and click Redundancy Search, and the records on the redundancy disk will be listed and can be played.

#### **Detect**

#### Go to Detect Menu

In the main menu, from Setting to Detect, you can see motion detect interface. There are three detection types: motion detection, video loss, camera masking.

#### **Motion Detection**

The detection menu is shown as below. See *Figure 4-13*.

- Event type: From the drop-down list you can select the "Motion Detection" type.
- Channel: Select the video channel for the motion detection setting.
- Record Channel: Select the channel to activate the recording function once the alarm has sounded. Please make sure you have set the MD recording in the schedule interface (Main Menu->Setting->Schedule) and automatic recording in manual record interface (Main Menu->Advanced->Manual Record)
- Delay: When detected motion is completed, the system will continue alarm output and recording for a specified time respectively. The value ranges from 10-300(Unit: second).
- Region: Click Select, the interface is shown as in Figure 4-14. Here
  you can set the motion detection zone. There are 396(PAL)/330(NTSC)
  small zones.
- Sensitivity: The system supports 6 levels. The sixth level has the highest sensitivity. The fifth or lower levels are recommended to avoid setting a false alarm.

### Overview of Navigation and Controls

- Show message: The system will send message to the local host screen to alarm you if you have enabled this function.
- Send email: The system can send out an email to alert you when the alarm occurs.
- PTZ activation: Here you can set PTZ movement (of any video channels) such as going to a preset when motion is detected in the current video channel. Click **Select**, and you can see an interface is shown as in *Figure 4-15*.
- Period: Click Set to determine the period for the channel to be armed for motion detection. See the interface shown as in Figure 4-16. Here you can set for business days and non-business days. In Figure 4-16, click Set, and you will see an interface as shown in Figure 4-17. Here you can set your own business day and non-business day.
- Alarm output: After the motion detection has occurred, the system enables the peripheral alarm devices.
- Tour: Here you can enable the tour function when the alarm occurs. It
  is a one-window tour. Please go to *Display* on page 74 for tour interval
  setup.

#### **Note**

If there are record channels selected, only the record channels will be displayed in the tour.

 Video Matrix: when the motion is detected, video will be displayed on the monitor connected to the SPOT (matrix) output of the DVR.

Check boxes to select the corresponding function. After all the settings, click **Save**, and the system will return to the previous menu.

#### Note

In *Figure 4-14*, you can left click the mouse and drag it to set a region for motion detection. Click **Fn** to switch between arm/withdraw motion detection. After setting the region, click the enter button to exit.

**Figure 4-13 Motion Detection Menu** 

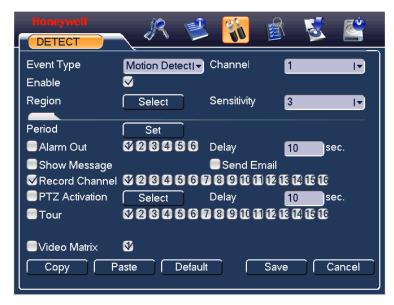

Figure 4-14 Motion Detection Zone Setting

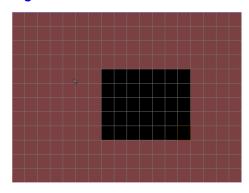

Figure 4-15 PTZ Activation Setting

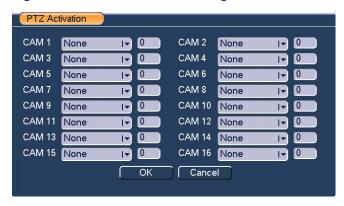

Figure 4-16 Armed Period Setting

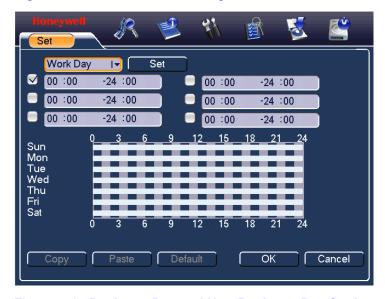

Figure 4-17 Business Day and Non-Business Day Setting

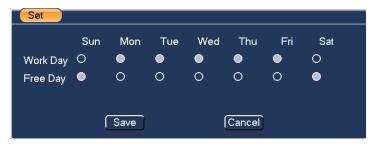

#### Video Loss

In *Figure 4-13*, select "Video Loss" from the type list. You can see the interface is shown in *Figure 4-18*. This function allows you to be informed when video loss has occurred. You can enable the alarm output channel and enable the show message function.

#### Tips:

You can enable preset activation operation when video loss occurs.

See *Motion Detection* on page 37 for detailed information.

Figure 4-18 Menu of Video Loss

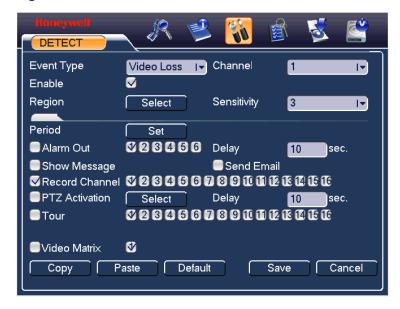

### **Camera Masking**

When someone viciously masks the camera lens, the system can alert you to guarantee video continuity. Camera masking interface is shown as in *Figure 4-19*.

#### Tips:

You can enable preset/tour/pattern activation operation when video loss occurs.

See *Motion Detection* on page 37 for detailed information.

**Note** 

In "Detect" interface, the copy/paste function is only valid for the same type, which means you cannot copy a channel setup in video loss mode to camera masking mode.

Figure 4-19 Menu of Camera Masking

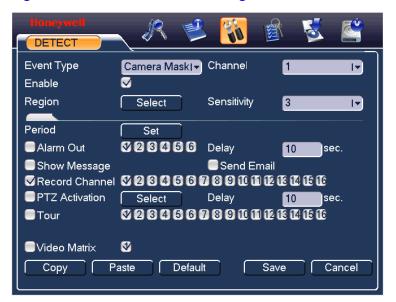

# **Alarm Setup and Alarm Activation**

Before operation, make sure you have properly connected alarm devices such as the buzzer.

## Go to alarm setup interface

On the main menu, from Setting to Alarm, you can see the alarm setup interface. See *Figure 4-20*.

### **Alarm setup**

Alarm interface is shown below. See *Figure 4-20*.

• Alarm in: Allows you to select alarm input channel number.

- Event type: Select local input. Network input is not effective in HD-16DVR-C.
- Type: Normally open or normally closed.
- PTZ activation: Here you can set PTZ movement when the alarm occurs. For example, go to preset, tour& pattern when there is an alarm. Click Select, and you can see an interface as shown in Figure 4-24.
- Period: Click Set, and you can see an interface as shown in Figure 4-22. Here you can set for business days and non-business days. In Figure 4-25, click Set, and you can see an interface shown in Figure 4-26. Here you can set your own setup for business days and non-business days.
- Show message: The system alert you on the local host screen if you enabled this function.
- Send email: The system can send out an email to alert you when an alarm occurs.
- Record channel: You can select the proper channel to record an alarm video (Multiple choices). At the same time you need to set alarm recording in the schedule interface (Main Menu->Setting->Schedule) and select the automatic record in manual record interface (Main Menu->Advance->Manual Record).
- Alarm output: When the alarm sounds, the system enables the peripheral alarm devices.
- Delay: When the input alarm is completed, the system continues the alarm output and/or recording for a specified time respectively. The value ranges from 10-300(Unit: second)
- Tour: Here you can enable the tour function when the alarm occurs. It
  is a one-window tour; go to *Display* on page 74 for the tour interval
  setup.

#### Note

If there are record channels selected, only the record channels will be displayed in the tour.

 Video Matrix: when the motion is detected, video will be displayed on the monitor connected to the SPOT (matrix) output of the DVR.

Check boxes to select the corresponding function. After completing all the settings, click **Save**, and the system goes back to the previous menu.

Figure 4-20 Menu of the Alarm

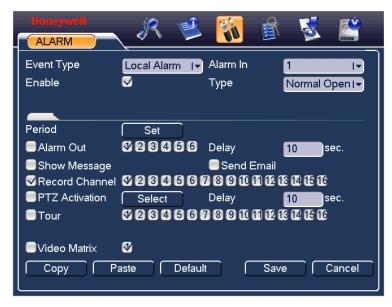

Figure 4-21 PTZ Activation Settings

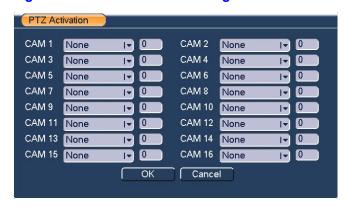

倉 Work Day Set 00:00 -24:00 00:00 -24:00 00:00 -24 :00 00:00 -24:00 00:00 -24 :00 00:00 -24:00 Sun Mon Wed Thu Fri Sat OK Cancel

Figure 4-22 Period Setup

Figure 4-23 Business Days and Non-Business Days Settings

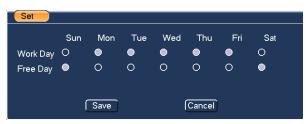

# **Backup**

DVR supports various backup devices such as CD-RW, DVD driver, USB backup and network download. The records can be played with PC by the Record Player contained in the CD. Here we introduce USB backup first. You can refer to *Web Client Operation* on page 93 for network download backup operation.

Note that the flash disk or portable HDD shall be FAT or FAT 32 file system.

#### **Detect Device**

Click **Backup**, and you can see an interface shown in *Figure 4-24*. Here you can view device information.

You can view the backup device name and its total space and free space. The device includes a USB burner, flash disk, SD card and portable HDD.

**Note** 

The USB Flash Disk models listed in Appendix B are strongly recommended, models from other brands may not be fully compatible.

Figure 4-24 Device Detection Menu of Backup

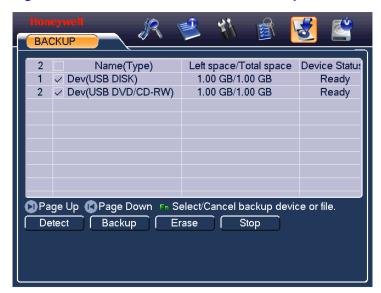

### **Backup**

Select backup device and then set the channel, file start time and end time.

Click **Add**. The system will begin searching. All matched files are listed below. The system automatically calculates the remaining capacity and capacity needed. See *Figure 4-25*.

The system only backs up the files with a  $\sqrt{}$  before the channel name. You can click **Fn** or **Cancel** to delete  $\sqrt{}$  after file serial number.

Click **Start**, and you can back up the selected files. There is a process bar for your reference.

When the system completes backup, you can see a dialogue box prompting successful backup.

Figure 4-25 Backup Menu with Search Results

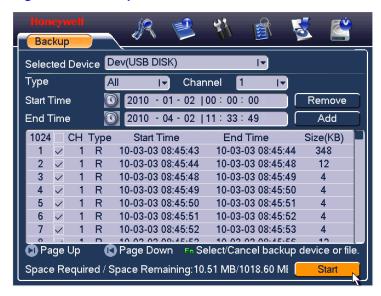

Click **Start**, and the system will begin the burning process. At the same time, the **Start** button will change to the **Stop** button. You can view the remaining time and process bar at the bottom left. See *Figure 4-26*.

Figure 4-26 Backup in Progress

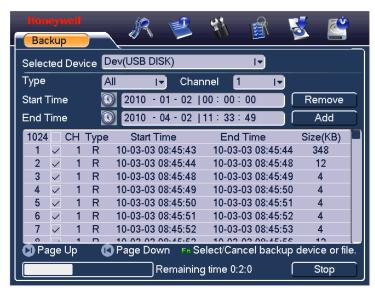

### Overview of Navigation and Controls

The file name format usually is: SN\_CH+channel number+time Y+M+D+H+M+S. In the file name, the YDM format is the same as what you set in general interface (**Main Menu→Setting→General**). The file extension name is ".dav". You can visit our website to view listed CD-ROM brands.

#### Tips:

During the backup process, you can click **ESC** to exit the current interface for other operations. The system will not terminate the backup process.

Note

When you click **Stop** during the burning process, backup will be stopped immediately, and some selected files may not be saved correctly in the device.

# **PTZ Control and Color Setup**

Note

The operations described here are mainly based on PELCO-D protocol for Honeywell HSD-261/HSD-361/HSPT-120 speed dome. For other protocols, there might be a little difference.

#### **Cable Connection**

Please follow the procedures below to go on cable connection

- Connect the dome RS485 port to DVR 485 port.
- Connect the dome video output cable to DVR video input port.
- Connect the power adapter to the dome.

### **PTZ Setup**

The camera video should be in the current screen. Before setup, check whether the following connections are right:

#### **Note**

- PTZ and decoder connection
- · Decoder address setup
- Decoder A (RS485 +) / B (RS485 -) line connects with DVR A/B line

Boot up the DVR, and input the user name and password.

In the main menu, select **Setting >Pan/Tilt/Zoom**. The interface is shown as in *Figure 4-27*. Here you can set the following items:

- Channel: Select the channel connected with the speed dome video port.
- Protocol: Select the corresponding PTZ protocol (such as PELCOD).
- Address: Identical to the device address set in the speed dome.
   Default address is 1.
- Baud rate: Select corresponding baud rate. 2400 for Pelco-D protocol.
- Data bits: Select corresponding data bits. Default value is 8.
- Stop bits: Select corresponding stop bits. Default value is 1.
- Parity: There are three options: Odd/Even/None. The default value is None.

PAN/TILT/ZOOM Channel T Protocol PELCOD **□**▼ Address Baudrate 9600 [**-**] Data Bits 8 [▼ Stop Bits [∀ Parity None Сору Paste Default Save Cancel

Figure 4-27 PTZ Setup Menu

After completing all the settings click Save.

In the single window display (View 1) mode, right-click to open the interface shown in  $Figure\ 4-28$  (by clicking Fn in the front panel or in the remote controller will cause a menu to appear with only Pan/Tilt/Zoom and Color Setting options).

Figure 4-28 Context Menu

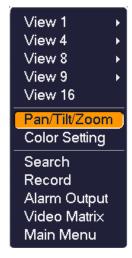

Click Pan/Tilt/Zoom, and the interface is shown as below. See Figure 4-29.

Here you can set the following items:

- Step: value ranges from 1 to 8.
- 8 direction arrows for PTZ position adjustment
- Zoom
- Focus
- Iris

Click the buttons and use to adjust zoom, focus and iris.

Note

Some functions are not supported by some PTZ speed dome. For example, Zoom, Focus, Iris and Pattern are not supported by HSPT-120.

Figure 4-29 PTZ Control Menu

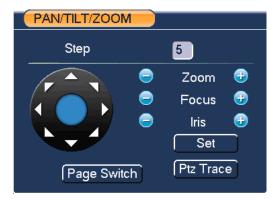

#### **PTZ Trace**

Please make sure your protocol supports this function. You will need to use a mouse..

Click **PTZ Trace** in *Figure 4-29*, and the system will go back to the single window display. Drag the mouse in the screen to automatically activate Pan and Tilt function, and control the scroll wheel on the mouse to zoom in/out.

Here is a table of front panel key functions in PTZ operation for your reference.

| Name  | Function key | function | Shortcut<br>key | Function key | function | Shortcut<br>Key |
|-------|--------------|----------|-----------------|--------------|----------|-----------------|
| Zoom  |              | Near     | Þ               | <b>(</b>     | Far      | <b>*</b>        |
| Focus |              | Near     | ◀               | <b>①</b>     | Far      | ▶               |
| Iris  |              | Close    | II <b>◀</b>     | <b>①</b>     | Open     | ►II             |

# **Preset/Tour/Pattern/Scan Operations**

In *Figure 4-29*, click **Set**. The interface is shown as below. See *Figure 4-30*. Here you can set the following items:

- Preset
- Tour
- Pattern
- Border

Figure 4-30 PTZ Setup Menu

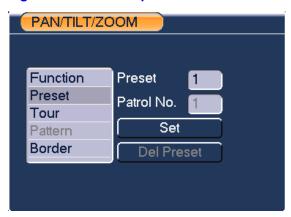

In Figure 4-29, click Page Switch. The interface is shown in Figure 4-31.

Here you can activate the following functions:

- Preset
- Tour
- Pattern
- Auto scan

#### Auto pan

Figure 4-31 Function Menu

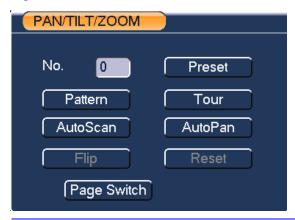

 Preset, tour and pattern all need the value to be the control parameter. You can define it according to the speed dome's user manual.

#### Note

- You need to refer to your speed dome user's manual for the auxiliary function definition. In some cases, it can be used for special processes.
- The following setups are usually performed in the interfaces shown in *Figure 4-29*, *Figure 4-30* and *Figure 4-31*.

### **Preset Setup**

In *Figure 4-29*, use eight direction arrows to adjust the camera to the proper position.

In *Figure 4-30*, click **Preset** and input the preset number. Clicking **Set** will save the preset.

Now you can add this preset to one tour.

Figure 4-32 Preset Setup

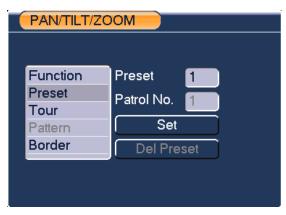

#### **Activate Preset**

In *Figure 4-31*, input the preset number in the "No." field, and click **Preset**.

# **Patrol setup (Tour Setup)**

In *Figure 4-30*, click **Patrol**. The interface is shown in *Figure 4-33*. Input the preset number and add this preset to a patrol (tour). For each patrol (tour), you can input 80 presets at most.

Figure 4-33 Tour Setup

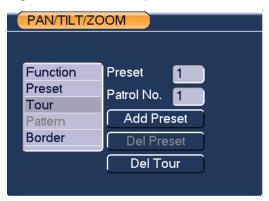

### **Activate Patrol (tour)**

In *Figure 4-30*, input the patrol (tour) number in the No. blank and click the patrol button.

### **Pattern Setup**

In *Figure 4-30*, click **Pattern** and then click "**begin**. The interface is shown as in *Figure 4-34*. Then you can go to *Figure 4-29* to modify zoom, focus, and iris.

Go back to *Figure 4-34* and click **End**. You can memorize all these operations as pattern 1.

Figure 4-34 Pattern Setup

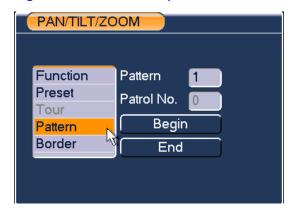

#### **Activate Pattern Function**

In *Figure 4-31*, input a mode value in the "No." field, and click **Pattern**.

### **Auto Scan Setup**

In *Figure 4-30*, click **Border**. The interface is shown in *Figure 4-27*.

Please go to *Figure 4-29*, use direction arrows to select camera left limit.

Then please go to Figure 4-35 and click left limit button

Repeat the above procedures to set right limit.

Figure 4-35 Auto Scan Setup

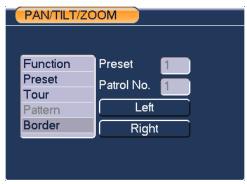

### **Activate Auto Scan**

In *Figure 4-31*, click **Auto Scan**, and the system will begin to auto scan. Correspondingly, the **Auto Scan** button will change to the **Stop** button. Click **Stop** to terminate the scan operation.

Click **Page Switch** again, and the system will go back to *Figure 4-29*.

# **Menu Tree**

This series DVR menu tree is shown as below.

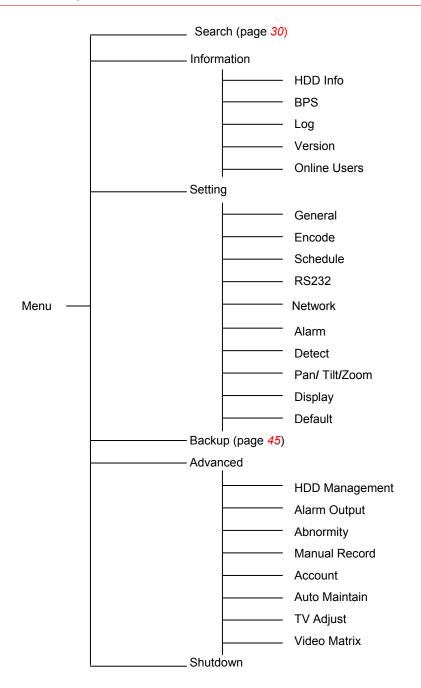

## **Main Menu**

After you have logged in, the system main menu will appear as shown below. See *Figure 5-1*. There are a total of six buttons: **Search**, **Info**, **Setting**, **Backup**, **Advanced**, and **Shutdown**. Move the cursor to highlight the icon, then double-click to enter the sub-menu.

Figure 5-1 Main Menu - Setting

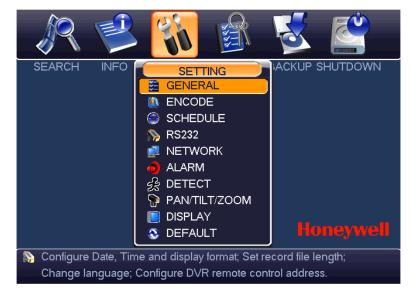

# **Settings**

In the main menu, highlight the setting icon and double-click the mouse. The system setting interface is shown below.

#### **General**

General setting includes the following items. See *Figure 5-2*.

- System time: Here is for you to set system time
- Date format: There are three types: YYYYY-MM-DD: MM-DD-YYYYY or DD-MM-YYYY.

- Date separator: There are three denotations to separate the date: dot, beeline and solidus.
- DST: Here you can set DST time and date. Please enable DST function and then click set button. You can see an interface is shown as in *Figure 5-3*. Here you can set start time and end time by setting corresponding week setup. In *Figure 5-3*, enable date button, you can see an interface is shown as in *Figure 5-4*. Here you can set start time and end time by setting corresponding date setup.
- Time format: There are two types: 24-hour mode or 12-hour mode.
- Language: System supports various languages: Chinese (simplified), Chinese (Traditional), English, Italian, Japanese, French, Spanish (All languages listed here are optional. Slight difference maybe found in various series.)
- HDD full: Here you can select the working mode when the hard disk is full. There are two options: Stop recording or overwrite.
- Pack duration: Here is for you to specify the maximum length of each record file from 1 to 120 minutes. Default value is 60 minutes. The change will take effect in the new record file.
- DVR No: When you are using one remote control to control several DVRs, you can give a name to each DVR for your management.
- Video standard: There are two formats: NTSC and PAL.
- Auto logout: Here is for you to set auto logout interval once login user remains inactive for a specified time. Value ranges from 0 to 60 minutes.

#### Note

- Since system time is very important, do not modify time casually unless there is a must!
- Before your time modification, please stop record operation first!

After completing all the setups click **Save**. The system will return to the previous menu.

Figure 5-2 General Setup Menu

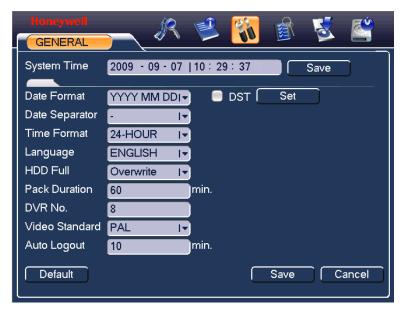

Figure 5-3 DST Setup Menu (Weel)

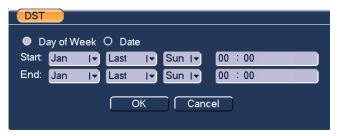

Figure 5-4 DST setup menu (Date)

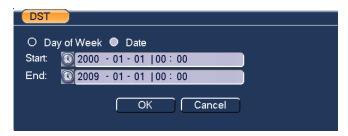

#### **Encode**

Encode setting includes the following items. See *Figure 5-5*.

Note that some series do not support extra stream.

- Channel: Select the channel you want.
- Compression: System supports H.264.
- Resolution: System supports various resolutions, D1(4CIF)/CIF/QCIF.
   You can select from the dropdown list. The extra stream of each channel supports only QCIF resolution.
- Bit rate: System supports two types: CBR and VBR. Video quality is better under higher bit rate. In CBR mode, bit rate is limited by the setting value. In VBR mode, video quality level can be set.
- Quality: There are six levels ranging from 1 to 6. The sixth level has the highest image quality.
- Frame rate: PAL 1-25f/s and NTSC 1-30f/s for any channels in CIF and QCIF resolution. Ch1 & ch9 in D1 resolution can be set up to 25/30 f/s when all the other channels are of CIF. All the other channels in D1 resolution can only be set up to 6/7 f/s.
- Video/audio: You can enable or disable the audio of main stream or video/audio of the extra stream by checking corresponding boxes.
- Overlay: Click Overlay, and you can see an interface shown in Figure 5-6.
  - Cover area (Privacy mask): Here you can set the privacy mask section. You can drag you mouse to set proper section size. In one channel video, the system supports a maximum 4 zones.
  - Preview/monitor: There are two types of privacy masks. Preview and Monitor. Preview means the privacy mask zone cannot be viewed by the user when the system is in preview (live view) mode. Monitor means the privacy mask zone cannot be viewed by the user in record playback or network remote monitoring.
  - Time display: You can select whether the system displays time or not when you playback. Please click the set button and then drag the title to the corresponding position in the screen.
  - Channel display: You can select whether the system displays the channel number or not when you playback. Click **Set** and then drag the title to the corresponding position on the screen.

Figure 5-5 Encode Menu

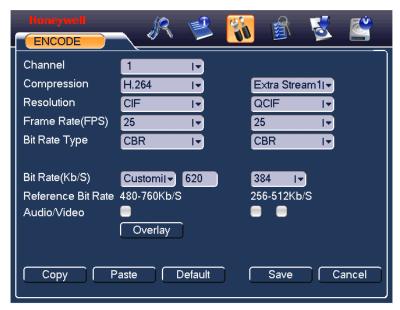

Figure 5-6 Overlay Menu

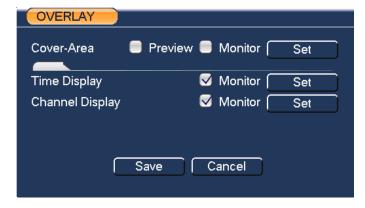

## **Schedule**

Refer to Schedule on page 35.

#### **RS232**

RS232 interface is shown as follows. There are five items. See *Figure 5-7*.

- Function: There are two modes for you to select. Console is for serial port or min-end platform to upgrade program. Adaptor is reserved for system integration or function enhancement.
- Baud rate: You can select proper baud rate.
- Data bit: You can select proper data bit.
- Stop bit: There are two values: 1/2.
- Parity: there are several choices: none, odd, even, etc.

#### System default setup is:

Function: Console

Baud rate:115200

- Data bit:8
- Stop bit:1
- Parity: None

After completing all the settings, click **Save**, and the system will go back to the previous menu.

Figure 5-7 RS232 Setup Menu

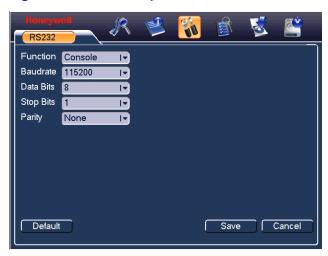

## **Network**

Here you can input network information. See *Figure 5-8*.

• IP address: Here you can input the IP address.

- DHCP: It is to activate auto search IP. When you enable the DHCP function, you cannot modify the IP/Subnet mask /Gateway. These values are from the DHCP function. If you have not enabled the DHCP function, IP/Subnet mask/Gateway will display as zero. You need to disable the DHCP function to view current IP information. When PPPOE is operating, you cannot modify IP/Subnet mask /Gateway.
- TCP port: Default value is 37777.
- UDP port: Default value is 37778.
- HTTP port: Default value is 80.
- Max connection: system support maximal 10 users. 0 means there is no connection limit.
- Transfer mode: Here you can select the priority between fluency/video quality.
- Network download: System can process the downloaded data first if you enable this function.

After completing all the settings, click **Save**, and the system will return to the previous menu.

Figure 5-8 Network Setup Menu

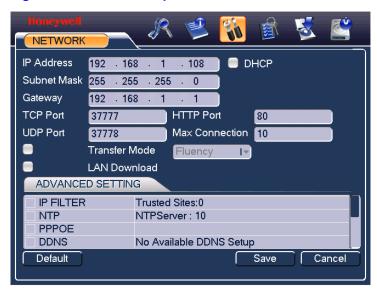

#### **Advanced Setup**

Advanced setup interface is shown in *Figure 5-9*. Draw a circle to enable the corresponding function and then double-click the current item to go to the setup interface.

Figure 5-9 Advanced Settings

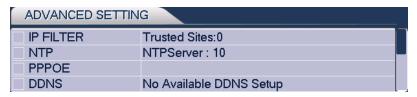

#### **IP Filter**

IP filter interface is shown in *Figure 5-10*. You can add IP in the following list. The list supports a max of 64 IP addresses.

Note that after you enable this function, only the IP listed below can access current DVR.

If you disable this function, all IP addresses can access the current DVR.

Figure 5-10 IP Filter Menu

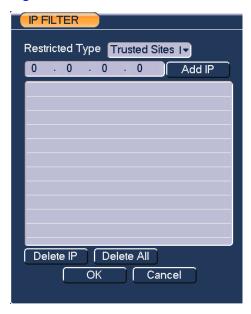

#### **PPPoE**

PPPoE interface is shown in *Figure 5-11*.

Input "PPPoE name" and "PPPoE password" you receive from your ISP (Internet service provider).

Click **Save**, you need to restart to activate your configuration.

After rebooting, DVR will connect to the internet automatically. The IP in the PPPoE is the DVR dynamic value. You can access this IP to visit the unit.

Figure 5-11 PPPOE Setup Menu

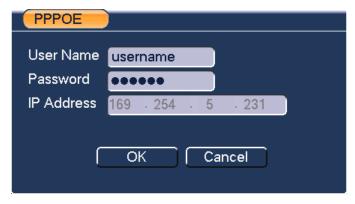

#### **NTP Setup**

You need to install SNTP server (Such as Absolute Time Server) in your PC first. In Windows XP OS, you can use the command "net start w32time" to boot up NTP service.

NTP setup interface is shown in *Figure 5-12*.

- Host IP: Input your PC address.
- Port: This series DVR supports TCP transmission only. Port default value is 123.
- Update interval: Minimum value is 1. Max value is 65535. (Unit: minute)
- Time zone: Select your corresponding time zone here.

Here is a chart for your time zone setup.

| City/Region Name    | Time Zone |
|---------------------|-----------|
| London              | GMT+0     |
| Berlin              | GMT+1     |
| Cairo               | GMT+2     |
| Moscow              | GMT+3     |
| New Deli            | GMT+5     |
| Bangkok             | GMT+7     |
| Beijing (Hong Kong) | GMT+8     |
| Tokyo               | GMT+9     |

| Sydney                      | GMT+10 |
|-----------------------------|--------|
| Hawaii                      | GMT-10 |
| Alaska                      | GMT-9  |
| Pacific Time(P.T)           | GMT-8  |
| American Mountain Time(M.T) | GMT-7  |
| American Central Time(C.T)  | GMT-6  |
| American Eastern Time(E.T)  | GMT-5  |
| Atlantic Time               | GMT-4  |
| Brazil                      | GMT-3  |
| Middle Atlantic Time        | GMT-2  |

Figure 5-12 NTP Setup Menu

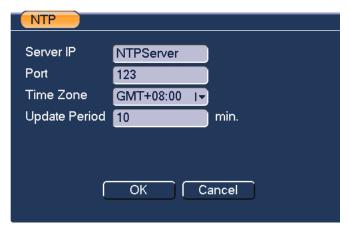

## **DDNS Setup**

DDNS setup interface is shown in *Figure 5-13*.

You need a PC with fixed IP in the internet and DDNS software running in this PC. In other words, this PC is a DNS (domain name server).

In network DDNS, please select the DDNS type and check the Enable item. Then please input your domain name, user name and the password you get from you ISP and server IP (PC with DDNS). Click the Save button and then reboot the system.

After rebooting, open IE and input as below:

http://(Domain Name)

e.g.: http://site.3322.org)

Now you can open the DDNS Server web search page.

Figure 5-13 DDNS Setup Menu

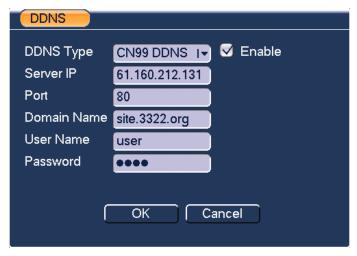

Note that the NNDS type includes: CN99 DDNS、NO-IP DDNS、Private DDNS、Dyndns DDNS and sysdns DDNS.

The private DDNS function is reserved for integration, and currently is not effective on HD-16DVR-C.

#### **FTP**

You need to download or buy a FTP service tool (such as Ser-U FTP SERVER) to establish FTP service.

Install Ser-U FTP SERVER first from **Start→Program→Serv-U FTP Server →Serv-U Administrator**. Now you can set the user password and FTP folder. Please note that you need to grant the right to write to FTP upload user. See *Figure 5-14*.

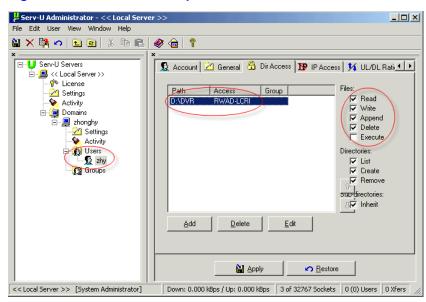

Figure 5-14 FTP Server Setup Menu

You can use a PC or FTP login tool to test setup.

For example, you can login user ZHY to <u>FTP://10.10.7.7</u> and then test whether it can modify or delete the folder or not. See *Figure 5-15*.

Figure 5-15 FTP Login Window

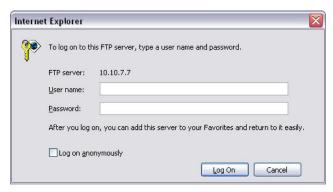

The system also has the capability to upload multiple DVRs to one FTP server. You can create multiple folders under this FTP.

In *Figure 5-8*, select FTP and then double-click the mouse. You can see the following interface. See *Figure 5-16*.

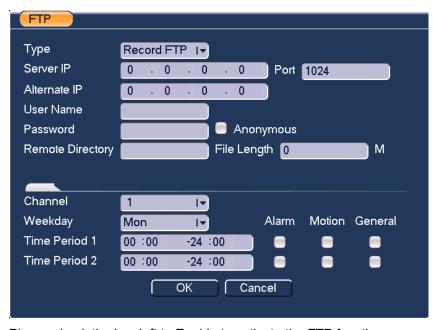

Figure 5-16 FTP Setup Menu

Please check the box left to Enable to activate the FTP function.

Here you can input the FTP server address, port and remote directory. When the remote directory is null, the system automatically creates folders according to the IP, time and channel.

User name and password is the account information for you to login the FTP.

File length is upload file length. When setup is larger than the actual file length, the system will upload the whole file. When setup here is smaller than the actual file length, the system only uploads the set length and automatically ignores the left section. When the interval value is 0, the system uploads all corresponding files.

After channel and weekday setup, you can set two periods for each channel.

#### **Email**

The following figure shows the email interface.

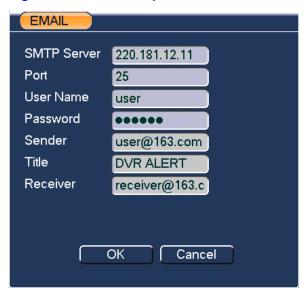

Figure 5-17 Email Setup Menu

Refer to the following table for detailed information.

| Parameter   | Function                                                      |
|-------------|---------------------------------------------------------------|
| SMTP Server | Input server address and then enable this function.           |
| Port        | Default value is 25. You can modify it if necessary.          |
| User Name   | The sender email account user name.                           |
| Password    | The sender email account password.                            |
| Sender      | Sender email address.                                         |
| Subject     | Input email subject here.                                     |
| Address     | Input receiver email address here. Max input three addresses. |

The SMTP server IP address can be acquired by Ping command under Windows Command Prompt.

Take Google Mail for example: the Gmail SMTP server URL is known as smtp.google.com.

 On a PC with Windows OS in the same LAN of the DVR, open the Windows Command Prompt by entering "cmd" in Start→Run and click OK.

- Under Windows Command Prompt, input *ping smtp.google.com* then press return.
- The displayed IP address 74.125.45.25 is the SMTP server IP address.

#### Figure 5-18 Command Window

```
C:\WINDOWS\system32\cmd.exe

C(C) Copyright 1985-2001 Microsoft Corp.

D:\Documents and Settings\E330077>ping smtp.google.com

Pinging smtp1.google.com [74.125.45.25] with 32 bytes of data:

Reply from 74.125.45.25: bytes=32 time=243ms ITL=234

Reply from 74.125.45.25: bytes=32 time=241ms ITL=234

Reply from 74.125.45.25: bytes=32 time=241ms ITL=234

Reply from 74.125.45.25: bytes=32 time=241ms ITL=234

Ping statistics for 74.125.45.25:

Packets: Sent = 4, Received = 4, Lost = 0 (0x loss),

Approximate round trip times in milli-seconds:

Minimum = 241ms, Maximum = 243ms, Average = 241ms

D:\Documents and Settings\E330077>

D:\Documents and Settings\E330077>
```

#### **Alarm**

Refer to Alarm Setup and Alarm Activation on page 42.

#### **Detect**

Refer to *Detect* on page 37.

## Pan/Tilt/Zoom

The pan/tilt/zoom setup includes the following items. Please select channel first. See *Figure 5-19*.

- Protocol: Select corresponding PTZ protocol such as PELCOD.
- Address: input corresponding PTZ address.
- Baud rate: Select baud rate.
- Data bit: Select data bit.
- Stop bit: Select stop bit.
- Parity: There are three choices: none/odd/even.

After completing all the setups click **Save**, and the system will go back to the previous menu.

For a detailed setup, refer to *Preset/Tour/Pattern/Scan Operations* on page 52.

Figure 5-19 PTZ Setup Menu

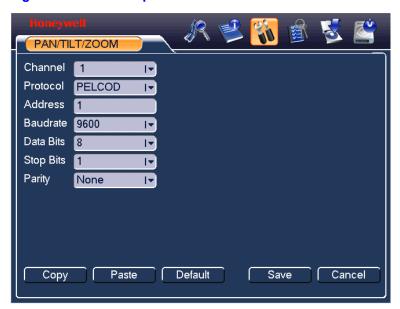

# **Display**

Display setup interface is shown as below. See Figure 5-20.

- Transparency: Here you can adjust transparency. The value ranges from 128 to 255.
- Channel name: Here you can modify the channel name. System max support 25-digit (The value may vary due to different series). Please note all your modification here only applies to DVR local end. You need to open web or client end to refresh the channel name.
- Time display: You can select to display time or not when system is in playback.
- Channel display: You can select to channel the name or not when system is in playback.
- Resolution: Set VGA and HDMI output resolution, 1280x720 (720p) is recommended for HDMI output.

- Enable tour: Activate tour function.
- Interval: Input proper interval value here. The value ranges from 5-120 seconds. In tour process, you can use the mouse or click **Shift** to turn on the window switch function.
   Stands for opening switch function,
   stands for the closing switch function.
- Motion tour and alarm tour type: 1-window or 8-window tour.

Please check boxes to select the corresponding function.

After completing all the setups click **Save**, and the system will go back to the previous menu.

Figure 5-20 The Display Setup Menu

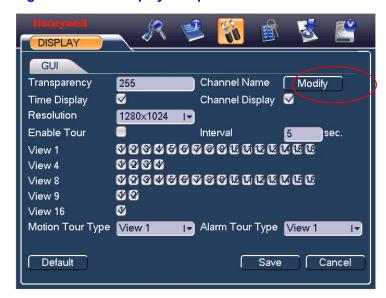

In *Figure 5-20*, click **Modify** after channel. You can see an interface shown in *Figure 5-21*. Note that all your modifications here only apply to local end. You need to refresh web or client-end to get the latest channel name. System max support 25-digital characters.

Channel Name CAM 1 CAM 2 CAM 1 CAM 2 CAM 3 CAM 3 CAM 4 CAM 4 CAM 5 CAM 5 CAM 6 CAM 6 CAM 7 CAM 7 CAM 8 CAM 8 CAM 9 CAM 9 **CAM 10 CAM 10 CAM 11 CAM 11 CAM 12 CAM 12 CAM 13 CAM 13 CAM 14 CAM 14 CAM 15 CAM 16 CAM 16 CAM 15** Save Cancel Default

Figure 5-21 Channel Name Setup Menu

In tour mode, you can see the following interface. On the right corner, right-click the mouse or click **Shift**, and you can control the tour. There are two buttons: stands for enabling window switch and stands for enabling window function. See *Figure 5-22*.

CAM 1 CAM 2 CAM 3 CAM 4

CAM 5 CAM 6 CAM 7 CAM 8

CAM 9 CAM 10 CAM 11 CAM 12

CAM 13 CAM 14 CAM 15 CAM 16

Figure 5-22 The Sample of Tour Mode

## **Default**

Click **Default**, a dialogue box will pop up. You can restore default factory setup of the following functions by checking the boxes next to the items. See *Figure 5-23*.

- Select all
- General
- Encode
- Schedule
- RS232
- Network
- Alarm
- Detect
- Pan/tilt/zoom
- Display
- · Channel name

After all the setups please click the save button, the system will go back to the previous menu.

**Note** 

System language, video format and user accounts cannot be restored to default setup.

Figure 5-23 Default Setup Menu

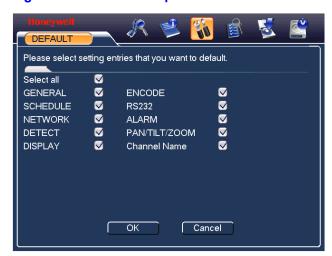

## **Advanced**

Select **Advanced** on the main window, and the interface is shown as follows. See *Figure 5-24*. There are seven function keys in total: HDD management, alarm output, abnormity, manual record, account, auto maintenance, TV adjust and video matrix.

Figure 5-24 Advanced Menu

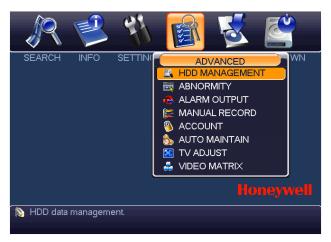

# **HDD Management**

Here you can view and implement hard disk management. See *Figure 5-25*.

You can see current HDD type, status, capacity and record time.

By selecting items in the dropdown list and click **Execute**, you can set HDD mode read/write, read-only or redundant, erase all data in the HDD, or recover errors.

Please note that the system needs to reboot to get all the modification activated.

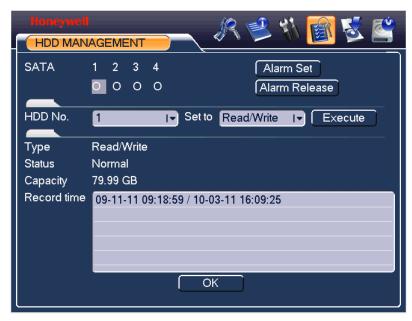

Figure 5-25 HDD Management Setup Menu

Click **Alarm Set**, and the interface is shown as follows. See *Figure 5-26* (this interface is just like the abnormity setup). Refer to *Abnormity* on page 80 for detailed information.

Please check boxes to select the corresponding function.

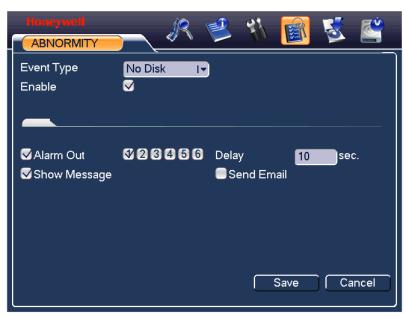

Figure 5-26 Abnormity Setup Menu

# **Abnormity**

Abnormity interface is shown in *Figure 5-27*.

- Event type: There are several options for you such as disk error, no disk and etc.
- Alarm output: alarm activation output port (multiple choices). The 3-ch is controllable 12V output.
- Delay: you can set corresponding delaying time. The value ranges from 10s-300s. The system automatically delays specified seconds in turning off the alarm output after the system event is stopped.
- Show message: the system will send message to local screen to alert you when alarm occurs.
- Send email: the system can send out an email to alert you when the alarm occurs.

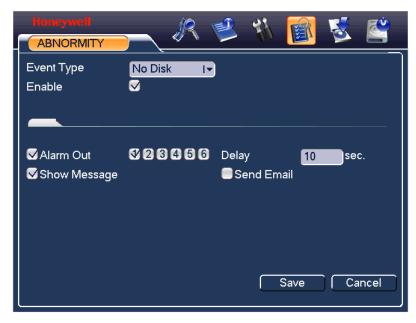

Figure 5-27 Sample of No Disk Abnormity

# **Alarm Output**

Here you can set proper alarm output.

**Automatic**: start the alarm output automatically according to the settings of Detection/Alarm/Abnormity.

**Manual**: manually start the alarm output **Closed**: manually stop the alarm output

Please select the mode of corresponding alarm output, then click **OK**, and the system will return to the previous menu. See *Figure 5-28*.

ALARM OUTPUT Alarm Type ΑII 1 2 3 4 5 6 0 Schedule 00000  $\circ$ 000000 Manual 0 000000 Stop Status **OK** Cancel

Figure 5-28 Alarm Output Setup Menu

#### **Manual Record**

Refer to *Manual Record* on page 27.

#### **Account**

Here you cam implement account management. See *Figure 5-29*. to see how to:

- Add new user
- · Modify user
- Add group
- Modify group
- Modify password.

For account management please note:

- The system account adopts two-level management: group and user. There is no limit to group or user amount.
- For group or user management, there are two levels: admin and user.
- The user name and group name can consist of eight characters of letters, numbers and/or 3 symbols ("\_", "-" "."). SPACE is not recommended, and SPACE at the start or end of user name will be ignored. One name can be used only once.
- There are four default users: admin/888888/666666 and hidden user "default". User 888888 and admin have administrator's right.

- Hidden user "default" is for system interior use only and cannot be deleted. When there is no login user, hidden user "default" automatically login. You can set some rights such as monitor capability for this user so that you can view some channels without login.
- One user should belong to one group. Users' rights can not exceed group's right.
- About reusable function: this function allows multiple users use the same account to login.

After all the setups please click **Save**, and the system will return to the previous menu.

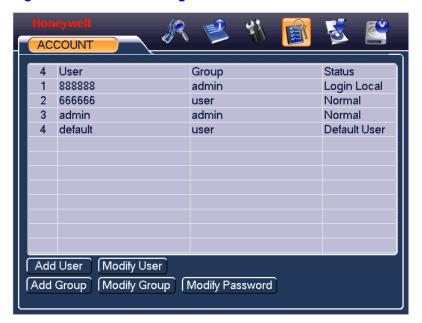

Figure 5-29 Account Management Menu

#### **Auto Maintain**

Here you can set auto-reboot time and auto-delete old files setup. See *Figure 5-30*.

You can select proper setup from the dropdown list.

After all the setups please **Save**, and the system will return to the previous menu.

Figure 5-30 Auto Maintain Setup Menu

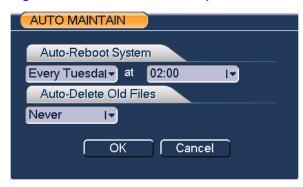

# **TV Adjust**

Here you can adjust the TV output setup. See *Figure 5-31*.

Please drag slide bar to adjust each item.

After all the setups please click **OK**, the system will return to the previous menu.

Figure 5-31 TV Adjust Menu

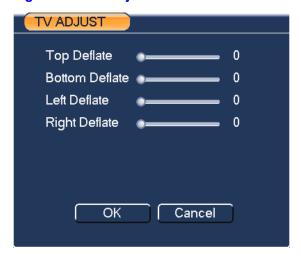

#### **Video Matrix**

Here you can set channels for the SPOT (matrix) output and the display interval. See *Figure 5-32*.

Figure 5-32 Video Matrix Menu

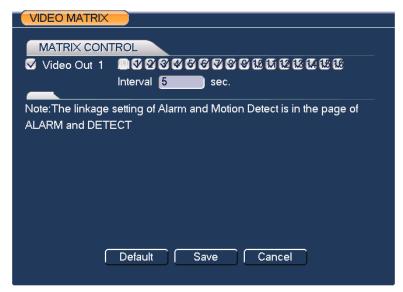

# **Information**

Here you can view system information. There is a total of five items: HDD (hard disk information), BPS (data stream statistics), Log and version, and online user. See *Figure 5-33*.

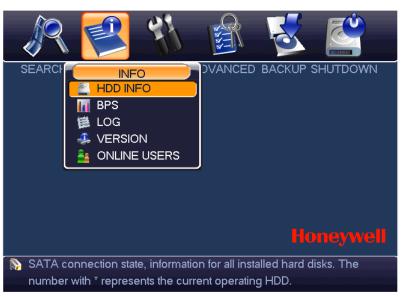

Figure 5-33 Info Menu

#### **HDD Information**

Here is a list of hard disk type, total space, free space, video start time and status. See *Figure 5-34*.

 $\circ$  means current HDD is normal. X means there is an error. - means there is no HDD.

If the disk is damaged, system will show a "?". Please remove the broken hard disk before you add a new one.

Once there is a hard disk confliction, please check if the hard disk time and system time is the same or not. Please go to setting and then general to modify system time. Lastly, reboot the system to solve this problem.

After system has booted up, if there is any confliction, the system will go to HDD information interface directly.

When HDD confliction occurs, you can check whether system time and HDD time are identical or not. If they are not identical, please go to **Setting→General** to adjust system time or go to **Advanced→HDD Management** to format the problematic HDD and then reboot the DVR.

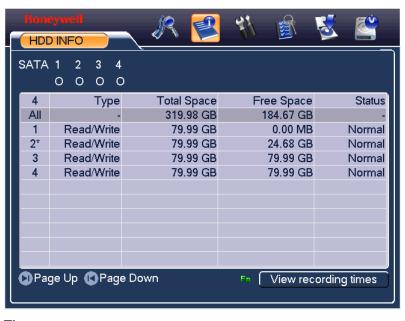

Figure 5-34 HDD Info Menu

#### Tips:

Click **Fn** or left click the mouse button to view the HDD record time and HDD type and time.

## **BPS**

Here you can view current video data stream (KB/s) and occupied hard disk storage (MB/h). See *Figure 5-35*.

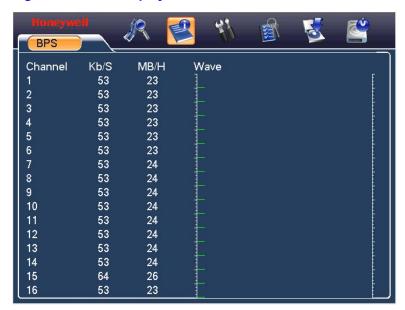

Figure 5-35 BPS Display Menu

## Log

Here you can view the system log file. The system lists the following information. See *Figure 5-36*.

Log types include system operation, configuration operation, data management, alarm event, record operation, log clear and etc.

Select the start time and end time, and then click **Search**. You can view the log files. Click **Page Up** or **Page Down** to view if there are more than ten files.

If a USB storage device is connected to the DVR, you can click **Backup** to save the displayed logs as a text file *FileLog.txt* in the USB device.

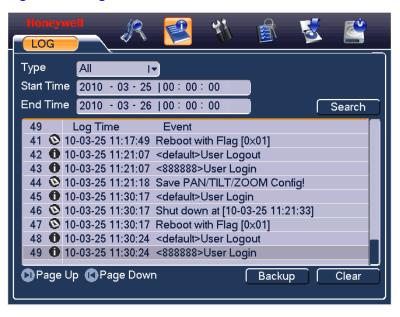

Figure 5-36 Log Search Menu

## **Version**

Here you can view some information related to this version. See *Figure 5-37*.

- Channel
- Alarm in
- · Alarm out
- System version:
- Build Date

VERSION

Channels 16
Alarm In 16
Alarm Out 3
System Version 4.10
Build Date 2009-11-11
Web 0.0.0.0
Serial No.

UPGRADE

If you need to upgrade system now, please insert USB upgrade disk, then press the start button to start upgrade. Don't shut down the power during upgrade!

Start

Figure 5-37 Version Menu

#### **Online Users**

Here you can manage online users. See *Figure 5-38*.

You can disconnect one user or block one user if you have proper system rights. The max disconnection time during setup is 65535 seconds.

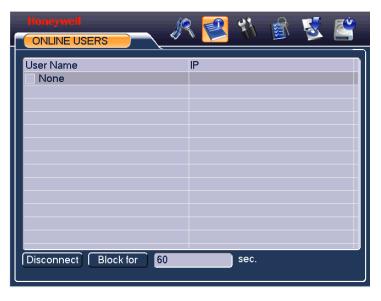

Figure 5-38 Online Users Menu

# **Shutdown**

Left click the shutdown button, the system will pop up a dialogue box for you to select. See *Figure 5-39*.

- Log out menu user: log out menu. You need to input password when you login the next time.
- Restart application: reboot DVR.
- Shutdown: system shuts down and turns off power.
- Restart system: system begins rebooting.
- Switch user: you can use another account to login.

Figure 5-39 Shutdown Menu

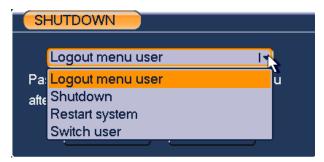

# **6 Web Client Operation**

**Note** 

There might be slight differences in the interface due to software update.

# **Network Connection**

Before the web client operation, please check the following items:

- Network connection is right
- DVR and PC network setup is right. Please refer to network setup (main menu->setting->network)
- Use order ping \*\*\*.\*\*\*.\*\*\*(\* DVR IP address) to verify that there is a good connection. Usually, the return TTL value should be less than 255.
- Open the IE and then input DVR IP address.
- System can automatically download latest web controls and the new version can overwrite the previous one.
- If you want to un-install the web control, please run uninstall webrec2.0.bat. Or you can go to C:\Program Files\webrec to remove single folder. Please note, before you un-install, please close all web pages, otherwise the un-installation might result in error.

# Login

Open IE and input DVR address in the address column. For example, if your DVR IP is 10.10.3.16, then please input http:// 10.10.3.16 in IE address column. See *Figure 6-1* 

Figure 6-1 Sample of IE Login

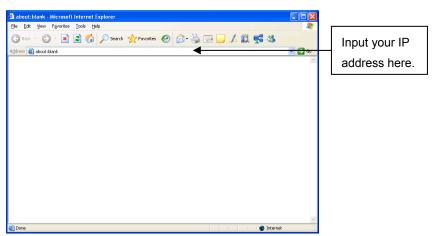

A system pop up with warning information will ask you if you want to install webrec.cab control. Please click yes button.

If you can't download the ActiveX file, please modify your settings as follows. See *Figure 6-2* and *Figure 6-3*.

**Figure 6-2 Internet Options Window** 

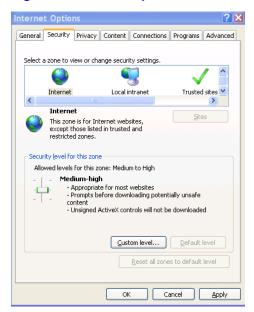

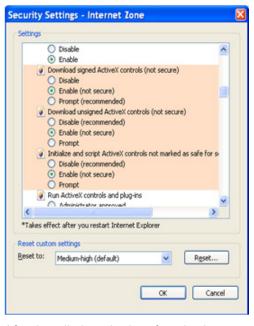

Figure 6-3 Settings for ActiveX

After installation, the interface is shown as below. See *Figure 6-4*.

Please input your user name and password.

Default factory name is admin and password is admin.

**Note** 

For security reasons, please modify your password after you first login.

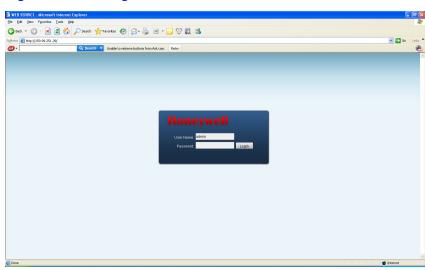

Figure 6-4 Web Login Window

After you logged in, you can see the main window. See *Figure 6-7*.

This main window can be divided into the following sections.

- Section 1: There are five function buttons: configuration (see
   Configuration on page 104), search (see Search on page 134), alarm
   (see Alarm on page 139), about (see About on page 141), and log out
   (see Log out on page 141).
- Section 2: There are channel number buttons and four function buttons: open all, start dialog, local play, and refresh.
- Section3: There are PTZ controls (see PTZ on page 99), color (see Color on page 102) buttons, and you can also select the picture path and the record path.
- Section 4: Real-time monitor window. Please note current preview window is circled by a green rectangle zone.
- Section 5: Here you can view window switch button. You can also select video priority between fluency (smooth playback quality) or real-time (low latency).
  - System monitor window switch supports full screen/1-window/4window/6-window/8-window/9-window/13-window/16-window/20window/25-window/36-window. See Figure 6-5.

Figure 6-5 Window Switch Menu

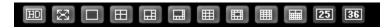

 Preview window switch. System support 1/4/8/9/16-window realtime preview. Please you need to have the proper rights to implement preview operation. You cannot preview if you have no right to preview the either channel. See *Figure 6-6*.

Figure 6-6 Preview Window Switch Menu

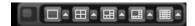

Figure 6-7 Main Menu of Web Client

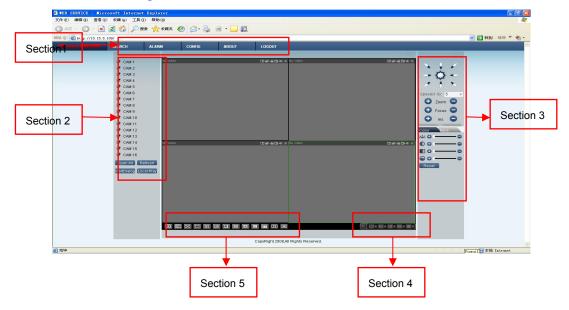

## **Real-Time Monitor**

In section 2, left click the channel name you want to view, you can see the corresponding video in the current window.

On the top left corner, you can view device IP, channel number, and network monitor bit stream.

Figure 6-8 Status Information

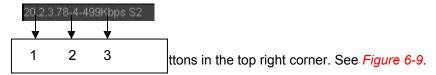

Figure 6-9 Control Setup

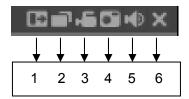

- 1: Digital zoom: Click this button and then left drag the mouse in the zone to zoom in. Right clicking mouse system restores original status.
- 2: Change show mode: resize or switch to full screen mode.
- 3: Local record. When you click the local record button, the system begins recording and this button becomes highlighted. You can go to the system folder RecordDownload to view the recorded file. Clicking the highlighted button will stop local recording, and the button will resume original status.
- 4: Capture picture. You can snapshoot important video. All images are memorized in system client folder \download\picture (default).
- 5: Audio: Turn on or off audio (this has no relationship with system audio setup).
- 6: Close video.

Please refer to *Figure 6-10* for the main stream and extra stream switch information.

Figure 6-10 Switch between the Main Stream and Extra Stream

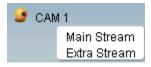

**Note** 

If a DVR user changes channel names locally, manual refresh (F5) of the web page is required to update the channel names in the web client.

#### Open All

You can click it to open all channels.

#### Refresh

You can use button to refresh camera list.

#### **Start Dialogue**

You can click this button to enable audio talk.

#### **Local Play**

Click **Local Play**, and the system pops up the following interface for you to select local play file. See *Figure 6-11*.

Figure 6-11 Selection Menu of Local Play File

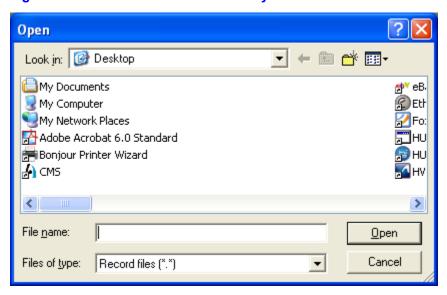

## PTZ

Before PTZ operation, make sure you have properly set PTZ protocol. (Please refer to *PTZ* on page 126 System Config → Pan/Tilt/Zoom).

Click PTZ, and the interface is shown as in Figure 6-12.

Speed(1-8): 5

+ Zoom

+ Focus

+ Iris

No.(1-255): 1

Preset Auto Tour
Auto Pan Auto Scan
Pattern AUX Open
AUX Close PTZ Set

You can click this icon to display or hide the PTZ control platform.

Figure 6-12 PTZ Control Menu

# Direction key and 3D positioning key

In *Figure 6-12*, there are eight direction keys.

In the middle of the eight direction keys, there is a 3D intelligent positioning key.

When you click the 3D intelligent positioning key, the system goes back to the single screen mode. Drag the mouse across the screen to adjust section size. It can detect the PTZ automatically.

# **Speed**

System supports eight speeds, which you can select from the dropdown list. The speeds increase from one to eight, respectively.

## Zoom/Focus/Iris

Reference sheet.

| Name  | Function key | Function | Function key | Function |
|-------|--------------|----------|--------------|----------|
| Zoom  | 0            | Near     | 0            | Far      |
| Focus |              | Near     | 0            | Far      |

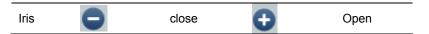

In *Figure 6-12*, click the PTZ setup button and you will see the following interface. See *Figure 6-13*.

Figure 6-13 PTZ Setup Menu

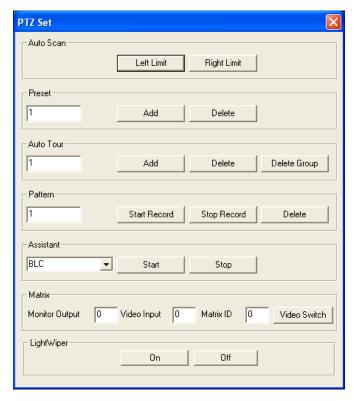

### **Auto Scan**

In *Figure 6-13*, move the camera to your desired location and then rotate it to left rotation limit and click **Left Limit**.

Then move the camera again and rotate it to the right rotation limit and then click **Right Limit** to set a right limit.

#### **Pattern**

In *Figure 6-13*, you can input pattern value and then click start record button to begin PTZ movement. Please go back to *Figure 6-12* to implement camera operation. Then you can click stop record button. Now you have set one pattern.

#### Preset

In *Figure 6-13*, move the camera to your desired location and then input preset value. Click the add button, and you will have set one preset.

#### Auto tour

In *Figure 6-13*, input the auto tour value and preset value. Click the add button, and you will have added one preset in the tour.

Repeat the above procedures to add more presets in one tour.

#### **Assistant**

You can select the assistant item from the dropdown list. See Figure 6-14.

Figure 6-14 Assistant Setup Menu

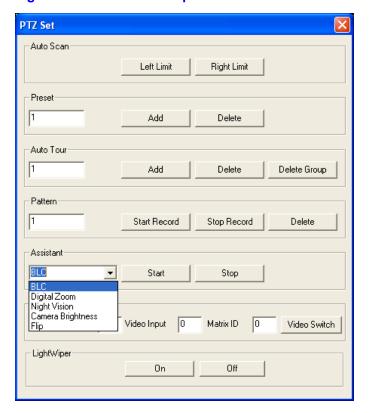

# Color

Click "Color" in section 3, and the interface is shown as *Figure 6-15*.

Here you can select one channel and then adjust its brightness, contrast, hue and saturation. (The current channel border becomes green.)

Or you can click the default button to use the system default setup.

Figure 6-15 Color Setup Menu

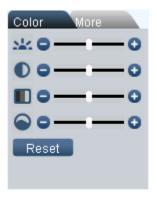

## **Picture Path and Record Path**

Click "More" in *Figure 6-15*, and you can see an interface shown in *Figure 6-16*.

Figure 6-16 More Setup Menu

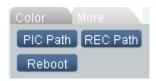

Click **PIC Path**, and you can see an interface shown in *Figure 6-17*.

Please click **Choose** to modify the path.

Figure 6-17 Path Setup Menu (for Picture)

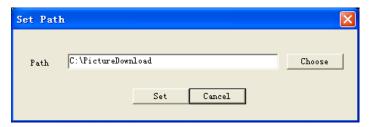

Click **REC Path**, and you can see an interface shown in *Figure 6-18*.

Please click **Choose** to modify the path.

Figure 6-18 Path Setup Menu (for Record)

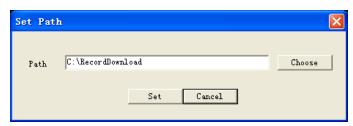

Click **Reboot**, and the system pops up the following dialog box. See *Figure* 6-19.

Please click **OK** to reboot.

Figure 6-19 Reboot Dialog

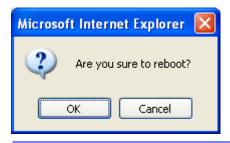

**Note** 

If there's an administrator (e.g. 888888) logged in DVR local menu, or web user doesn't have device reboot privilege, DVR won't be rebooted and a warning message box will be prompted.

# Configuration

# **System Information**

### **Version Information**

Here you can view device hardware feature and software version information. See *Figure 6-20*.

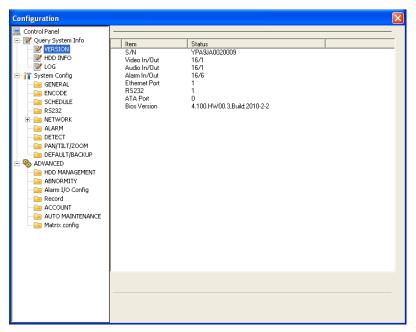

**Figure 6-20 Version Information Menu** 

# **HDD** information

Here you can view local storage status and network status including, free capacity and total capacity. See *Figure 6-21*.

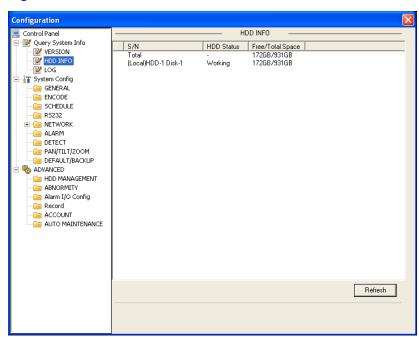

Figure 6-21 HDD Information Menu

# Log

Here you can view system log. See Figure 6-22.

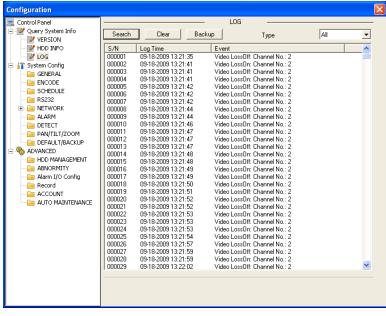

Figure 6-22 Log Information Menu

Click Backup, and the interface is shown in Figure 6-23.

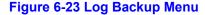

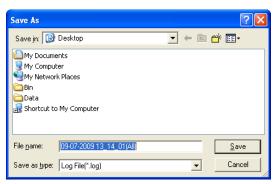

Please refer to the following sheet for log parameter information.

| Parameter | Function                                                                                                    |
|-----------|----------------------------------------------------------------------------------------------------|
| Туре      | Log types include: system operation, configuration operation, data management, alarm event, record operation, user management, log clear and file operation. |
| Search    | You can select log type from the drop-down list and then click <b>Search</b> to view the list.                                                               |

| Parameter | Function                                                                                                    |
|-----------|----------------------------------------------------------------------------------------------------|
| Clear     | You can click this button to delete all displayed log files. Please note system does not support clear by type. |
| Backup    | You can click this button to backup log files to current PC.                                                    |

# **System Configuration**

Please click **Save** to save your current setup.

# **General Setup**

Here you can set system time, record length, video format, etc. See *Figure* 6-24.

Figure 6-24 General Setup Menu

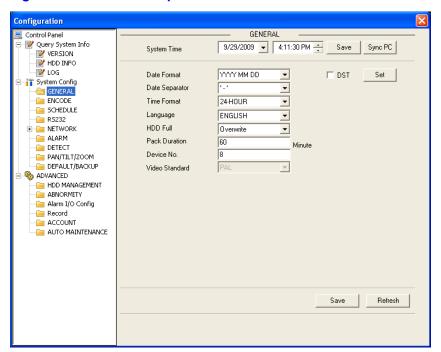

Figure 6-25 DST Setup Menu (Date)

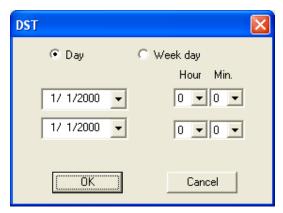

Figure 6-26 DST Setup Menu (Week)

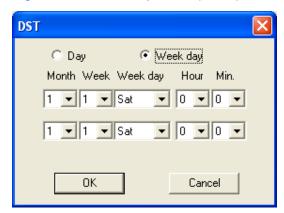

| Function                                                                                                    |
|----------------------------------------------------------------------------------------------------|
| Used to modify system time. Please click <b>Save</b> after your completed modification                        |
| You can click this button to save the system time as your PC current time.                                    |
| Here you can select data format from the dropdown list.                                                       |
| Please select separator such as – or /.                                                                       |
| There are two options: 24-H and 12-H.                                                                         |
| Here you can set day night save time begin time and end time. See <i>Figure 6-25</i> and <i>Figure 6-26</i> . |
|                                                                                                    |

| Language       | You can select the language from the dropdown list. Device needs to reboot to get the modification activated. After reboot, please press <b>F5</b> in IE or open a new IE window to update web client language. |
|----------------|----------------------------------------------------------------------------------------------------|
| HDD Full       | There are two options: stop recording or overwrite the previous files when HDD is full.                                                                                                    |
| Pack Duration  | Here you can select file size. Default setup is 60 minutes.                                                                                                    |
| Device No.     | When you are using one remote control to manage multiple devices, you can give a serial numbers to the device.                                                                                                  |
| Video Standard | Display video standard information: PAL/NTSC. Video standard can only be changed in local DVR GUI.                                                                                                    |

## **Encode**

Encode interface is shown as in Figure 6-27.

Figure 6-27 Encode Menu

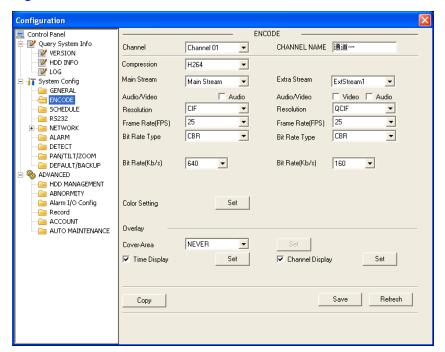

Figure 6-28 Color Setting Menu

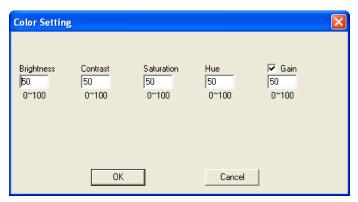

| Parameter    | Function                                                                                                    |
|--------------|----------------------------------------------------------------------------------------------------|
| Channel      | For selecting a monitor channel.                                                                                                    |
| Channel Name | Displays current channel name. You can modify it.                                                                                                    |
| Compression  | H.264                                                                                                    |
|              | It includes main stream, motion stream and alarm stream. You can select different encoding frame rates form different recorded events.                                                                                |
| Main Stream  | System supports active control frame function (ACF). It allows you to record in different frame rates.                                                                                                    |
|              | For example, you can use a high frame rate to record important events, and record scheduled events in a lower frame rate and it allows you to set different frame rates for motion detection record and alarm record. |
| Extra Stream | Select extra stream if you enabled the extension stream to monitor.                                                                                                    |
| Audio/Video  | Recorded file only contains video by default. If you need audio, you should select the option to enable audio function here.                                                                                          |
| Resolution   | Main stream of any channels supports D1/CIF/QCIF.                                                                                                    |
| Resolution   | Extra stream of any channels supports only QCIF.                                                                                                    |
|              | PAL 1-25f/s and NTSC 1-30f/s for any channels in CIF and QCIF resolution.                                                                                                    |
| Frame Rate   | Ch1 & ch9 in D1 resolution can be set up to 25/30 f/s when all the other channels are of CIF.                                                                                                    |
|              | All the other channels in D1 resolution can only be set up to 6/7 f/s.                                                                                                    |

| Parameter                    | Function                                                                                                    |
|------------------------------|----------------------------------------------------------------------------------------------------|
| Bit Rate Type                | There are two options: VBR and CBR. Please note, you can set video quality in VBR mode only.                                                                                                    |
| Quality                      | The value ranges from 1 to 6. Level 6 is the best video quality.                                                                                                    |
| Bit Rate                     | In CBR mode, actual bit rate is limited by this value The value only affects average bit rate in VBR mode. Please refer to recommend bit rate for the detailed information.                                                         |
| Recommended<br>Bit Rate      | Recommended bit rate value according to the resolution and frame rate you have set.                                                                                                    |
| Color Setting                | Here you can set video brightness, contrast, hue, saturation and gain. The value ranges from 0 to 100. Default value is 50. See Figure 7-27.                                                                                        |
| Cover area<br>(privacy mask) | Here you can privacy mask the specified video in the monitor video.  System max supports 4 privacy mask zones.                                                                                                    |
| Time Title                   | You can enable this function so that the system overlays the time information in the video window.  The OSD transparent value is not applicable in the current DVR version.  You can use the mouse to drag the time tilte position. |
| Channel Title                | You can enable this function so that the system overlays channel information in the video window.  The OSD transparent value is not applicable in current DVR version.  You can use the mouse to drag the channel title position.   |
| Сору                         | It is a shortcut menu button. You can copy current channel setup to one or more channels. The interface is shown as: <i>Figure 6-29</i> .                                                                                           |
| Save                         | You can click the save button after you complete setup for one channel, or you can complete the whole setup and then click the save button.                                                                                         |
| Refresh                      | Click this button to get device latest configuration information.                                                                                                    |

Click copy interface, the interface is shown as in Figure 6-29.

If you have completed the setup for channel 1, you can click **3** to copy the current setup to channel 3. Or you can click **2**, **3**, and **4** to copy the current setup to channel 2, channel 3 and channel 4.

Figure 6-29 Copy-To Menu

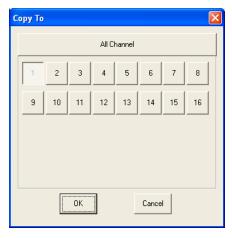

### **Schedule**

Here you can set different periods for various days. The maximum is six periods in one day. See *Figure 6-30*.

Figure 6-30 Schedule Setup Menu

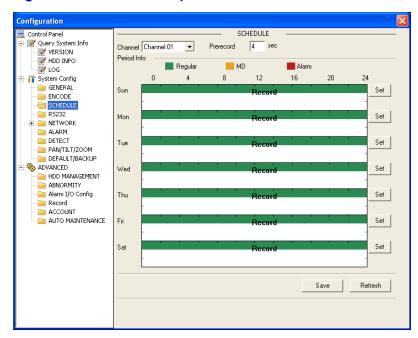

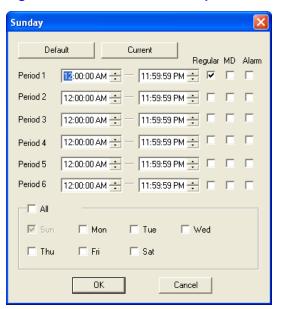

Figure 6-31 Date and Time Setup Menu

| Parameter  | Function                                                                                                    |
|------------|----------------------------------------------------------------------------------------------------|
| Channel    | Please select a channel first.                                                                                                    |
|            | Please input pre-record value here.                                                                                                    |
| Pre-record | System can record three to five seconds of video before activating the record operation in the file. (Depends on data size.)                          |
|            | In <i>Figure 6-30</i> , click <b>Set</b> , and you can go to the corresponding setup interface.                                                       |
| Cotup      | Please set schedule period and then select corresponding record or snapshot type: schedule motion detection and alarm.                                |
| Setup      | Please select date (Current setup applies to current day by default. You can select the circle before the week to apply the setup to the whole week.) |
|            | After setup is complete, please go back to <i>Figure 6-30</i> and then click <b>Save</b> to save the current time period setup.                       |
| Сору       | It is a shortcut menu button. You can copy current channel setup to one or more (all) channels. The interface is shown as in <i>Figure 6-29</i> .     |
| Save       | You can click <b>Save</b> after you complete setup for one channel, or you can complete the whole setups and then                                     |

| Parameter | Function click Save.                                              |
|-----------|-------------------------------------------------------------------|
| Refresh   | Click this button to get device latest configuration information. |

## **RS232**

The RS232 interface is shown in Figure 6-32.

Figure 6-32 RS232 Setup Menu

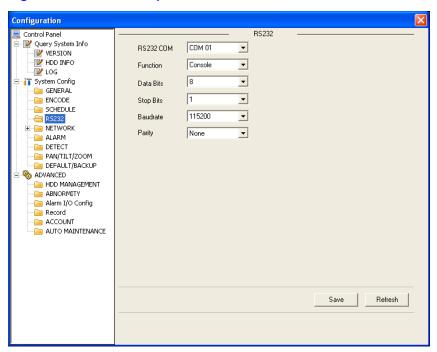

| Parameter | Function                                                   |
|-----------|------------------------------------------------------------|
| RS232     | COM 01                                                     |
| Function  | Console is for debug and upgrade.                          |
|           | Adapter is for system integration and function enhancement |
| Data Bit  | The value ranges from 5 to 8.                              |
| Stop Bit  | There are two options: 1/2.                                |
| Baud Bit  | You can select corresponding baud bit here.                |

| Parameter | Function                                |
|-----------|-----------------------------------------|
| Parity    | Multiple options: none, odd, even, etc. |

# System default setup

Function: Console.

Data bit: 8Stop bit: 1

Baud bit: 115200Parity: None.

#### **Network**

The network interface is shown as in Figure 6-33.

Figure 6-33 Network Setup Menu

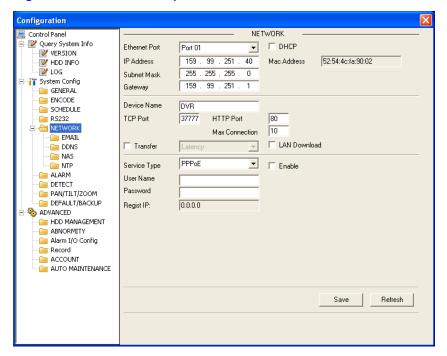

| Parameter | Function                              |
|-----------|---------------------------------------|
| Ethernet  | Please select the network card first. |

| Parameter      | •     | Function                                                                                                    |
|----------------|-------|----------------------------------------------------------------------------------------------------|
| DHCP           |       | Dynamically get IP address. You can get the device IP from the DHCP server if you enabled this function.                                                                                            |
| TCP Port       |       | Default value is 37777.                                                                                                    |
| HTTP Port      |       | Default value is 80.                                                                                                    |
| Max Connection |       | Network user max amount. The value ranges from 0 to 10.  0 means there is no user can access current device.                                                                                        |
|                |       | Input the PPPoE user name and password you get from the IPS (internet service provider) and enable PPPoE function. Please save current setup and then reboot the device to get the setup activated. |
| Remote<br>Host | PPPOE | Device connects to the internet via PPPoE after reboot. You can get the IP address in the WAN from the IP address column.                                                                           |
|                |       | Please note if you want to reboot the device please make sure you have proper reboot authority and there is no local login user in the current device.                                              |

# **Email**

The email interface is shown in *Figure 6-33*.

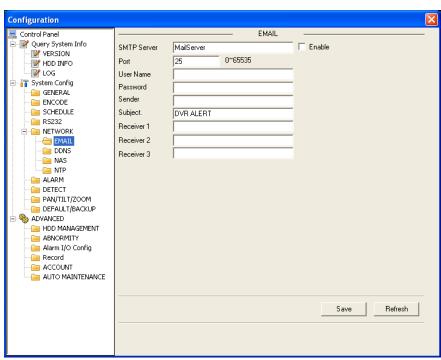

Figure 6-34 Email Setup Menu

| Parameter   | Function                                                      |
|-------------|---------------------------------------------------------------|
| SMTP Server | Input server address and then enable this function.           |
| Port        | Default value is 25. You can modify it if necessary.          |
| User Name   | The sender email account user name.                           |
| Password    | The sender email account password.                            |
| Sender      | Sender email address.                                         |
| Subject     | Input email subject here.                                     |
| Address     | Input receiver email address here. Max input three addresses. |

## **DDNS**

The DDNS interface is shown in *Figure 6-35*.

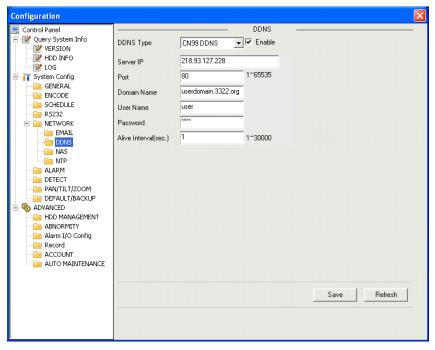

Figure 6-35 DDNS Setup Menu

| Parameter   | Function                                                                                                    |
|-------------|----------------------------------------------------------------------------------------------------|
| Server Type | You can select DDNS protocol from the dropdown list and then enable DDNS function. The private DDNS protocol means you use your self-defined private protocol to realize DDNS function. |
| Server IP   | DDNS server IP address                                                                                                    |
| Server Port | DDNS server port.                                                                                                    |
| Domain Name | Your self-defined domain name.                                                                                                    |
| User        | The user name you input to log in the server.                                                                                                    |
| Password    | The password you input to log in the server.                                                                                                    |
| Interval    | Device sends out a live signal to the server regularly. You can set interval value between the device and DDNS server here.                                                             |

# NAS

The NAS interface is shown as in Figure 6-36.

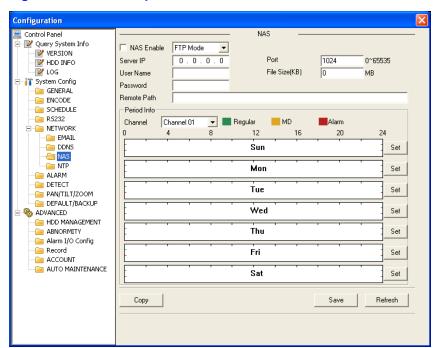

Figure 6-36 NAS Setup Menu

| Parameter   | Function                                                                                                    |
|-------------|----------------------------------------------------------------------------------------------------|
| NAS enable  | Please select network storage protocol and then enable NAS function.                                                                                                    |
| Server IP   | Input remote storage server IP address.                                                                                                    |
| Port        | Input Remote storage server-port number.                                                                                                    |
| User Name   | Log in user account.                                                                                                    |
| File length | The file length you upload to the FTP.  When the setup is larger than the actual file length, the system will upload the whole file. When the setup is smaller than the actual file length, the system only uploads the set length and auto ignores the remaining section. When interval value is 0, the system uploads all corresponding files. |
| Password    | The password you need to log in the server.                                                                                                    |
| Remote Path | Remote storage file path.                                                                                                    |
| Save        | You can click <b>Save</b> after you complete setup for one channel, or you can complete the whole setup and then                                                                                                    |

| Parameter | Function                                                          |
|-----------|-------------------------------------------------------------------|
|           | click the save button.                                            |
| Refresh   | Click this button to get device latest configuration information. |

### **NTP**

The NTP interface is shown in Figure 6-37.

Here you can realize network time synchronization. Please enable current function and then input server IP, port number, time zone and update interval.

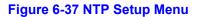

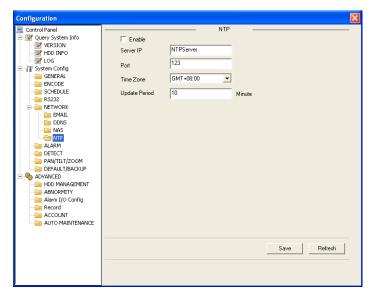

### **Alarm**

Alarm setup interface is shown as in Figure 6-38.

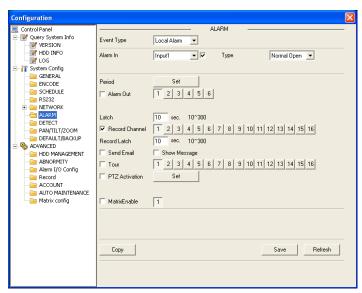

Figure 6-38 Alarm Setup Menu

| Parameter   | Function                                                                                                    |  |
|-------------|----------------------------------------------------------------------------------------------------|--|
| Event Type  | It includes local alarm/network alarm.  Local alarm: Device detects alarm from input port.  Network: Device detects alarm from network. |  |
| Alarm in    | Select corresponding alarm channel, and check the checkbox beside it to enable system to detect alarm signal                            |  |
| Туре        | There are two options: normal open and normal close. NO becomes activated in low voltage, NC becomes activated in high voltage.         |  |
| Period      | Alarm record function becomes activated in the specified periods.                                                                       |  |
|             | There are six periods in one day. Please check the checkbox to enable corresponding period.                                             |  |
|             | Select date. If you do not, the current setup applies to today only. You can select the all week column to apply it to the whole week.  |  |
|             | Click OK button, system goes back to alarm setup interface, please click save button to exit.                                           |  |
| Anti-dither | Not effective in current DVR version.                                                                                                   |  |
| Alarm Out   | Enable alarm activation function. You need to select alarm output port so that the system can activate corresponding                    |  |

| Parameter         | Function                                                                                                    |
|-------------------|----------------------------------------------------------------------------------------------------|
|                   | alarm device when alarm occurs.                                                                                                    |
| Alarm<br>Latch    | System can delay the alarm output for specified time after alarm ended. The value ranges from 10 seconds to 300 seconds.                                                                                                    |
| Record<br>Channel | System auto activates current channel to record once alarm occurs (working with alarm activation function). Please note current device shall be in auto record mode (see <i>Schedule</i> on page 35 and <i>Manual Record</i> on page 27). |
| Record<br>Latch   | System can delay the record for specified time after alarm ended. The value ranges from 10s to 300s.                                                                                                    |
| Send Email        | Enable email function. System can send out email to alert you when alarm occurs and ends.                                                                                                    |
| Tour              | Display video in local monitor window by tour. If there are record channels selected, only the record channels will be displayed in the tour.                                                                                             |
| PTZ<br>activation | Here you can set PTZ movement when alarm occurs. Such as go to preset x when there is an alarm.  The PTZ configuration events include preset, auto-tour, and pattern.                                                                     |
| Сору              | It is a menu shortcut button. You can copy the current channel setup to one or more (all) channels.                                                                                                    |
| Save              | You can click the save button after you complete setup for one channel, or you can complete the whole setup and then click the save button.                                                                                               |
| Refresh           | Click this button to get the device's latest configuration information.                                                                                                    |

## **Detect**

Analyzes the video. The system enables the motion detection alarm when it detects the motion reaches the specified sensitivity.

The detection interface is shown as in *Figure 6-39*.

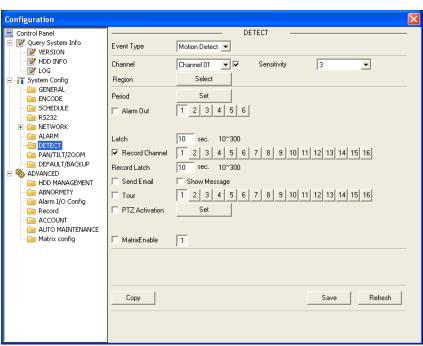

Figure 6-39 The Detection Setup Menu

Figure 6-40 The Detection Zone Setup

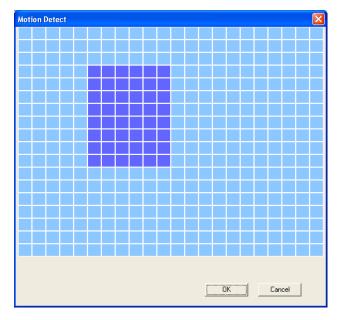

| Parameter         | Function                                                                                                    |
|-------------------|----------------------------------------------------------------------------------------------------|
| Event Type        | There are three types: Motion detection/video loss/Camera Masking.                                                                                                    |
| Channel           | Select channel name from the dropdown list, and check the checkbox beside it to enable its motion detection function.                                                                                                    |
| Sensitivity       | There are six levels. The sixth level has the highest sensitivity.                                                                                                    |
|                   | There are six levels. The sixth level has the highest sensitivity.                                                                                                    |
| Region            | Region: If you select motion detection type, you can click this button to set motion detection zone. The interface is shown in <i>Figure 6-40</i> . There are PAL 22X18/NTSC 22X15 zones. Right-click and you can go to the full-screen display mode. Do remember to click <b>OK</b> to save your motion detection zone setup.                     |
|                   | Motion detection function becomes activated in the specified periods.                                                                                                    |
|                   | There are six periods in one day. Please check the checkbox to enable corresponding period.                                                                                                    |
| Period            | Select date. If you do not, the current setup applies to today only. You can select all week column to apply to the whole week.                                                                                                    |
|                   | Click <b>OK</b> , and the system goes back to motion detection interface; please click <b>Save</b> to exit.                                                                                                    |
| Anti-dither       | Not Effective in the current DVR version.                                                                                                    |
|                   | There is 3-channel alarm output.                                                                                                    |
| Alarm out         | Corresponding to motion detection alarm output port (multiple choices)                                                                                                    |
| Alamiout          | Enable alarm activation function. You need to select alarm output port so that the system can activate the corresponding alarm device when an alarm occurs.                                                                                                    |
| Alarm latch       | System can delay the alarm output for a specified time after a detection event ends. The value ranges from 10s to 300s.                                                                                                    |
| Record<br>channel | System auto activates motion detection channel (multiple choices) to record once alarm occurs (working with motion detection function). Please note you need to go to the chapter <i>Schedule</i> on page 35 to set motion detection record period and go to the chapter <i>Manual Record</i> on page 27 to set the current period as auto record. |
| Record latch      | System can delay the record for specified time after a detection event ended. The value ranges from 10s to 300s.                                                                                                    |

| Email             | If you enabled this function, the system can send out email to alert you when alarms occur and end.                                           |
|-------------------|----------------------------------------------------------------------------------------------------|
| Tour              | Display video in local monitor window by tour. If there are record channels selected, only the record channels will be displayed in the tour. |
| PTZ<br>Activation | Here you can set PTZ movement when alarm occurs. Such as go to preset x when there is an alarm.                                               |
| Сору              | It is a menu shortcut button. You can copy current channel setup to one or more (all) channels.                                               |
| Save              | You can click the save button after you complete setup for one channel, or you can complete the whole setup and then click the save button.   |
| Refresh           | Click this button to get the device's latest configuration information.                                                                       |

### PTZ

PTZ interface is shown in Figure 6-41.

Please note that before operation, you have set the speed dome address, and that you verify that the DVR and speed dome connection is stable.

Figure 6-41 PTZ Setup Menu

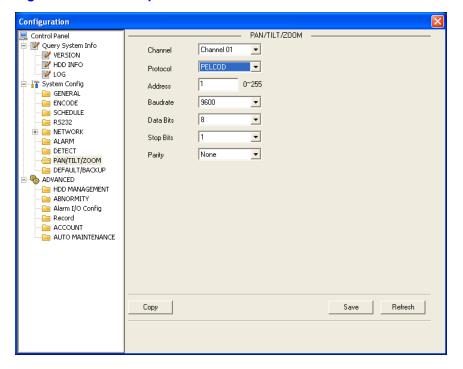

| Parameter | Function                                                                                                    |
|-----------|----------------------------------------------------------------------------------------------------|
| Channel   | You can select monitor channel from the dropdown list                                                                                                    |
| Protocol  | Select the corresponding dome protocol (such as PELCOD),                                                                                                    |
| Address   | Set corresponding dome address. Default value is 1. Please note your setup here shall comply with your dome address; otherwise you can not control the speed dome. |
| Baud Rate | Select the dome baud rate. Default setup is 9600.                                                                                                    |
| Data Bit  | Default setup is 8. Please set according to the speed dome dial switch setup.                                                                                      |
| Stop bit  | Default setup is 1. Please set according to the speed dome dial switch setup.                                                                                      |
| Parity    | Default setup is none. Please set according to the speed dome dial switch setup.                                                                                   |
| Save      | You can click the save button after you complete setup for one channel, or you can complete the whole setup and then click the save button.                        |
| Refresh   | Click this button to get the device's latest configuration information.                                                                                            |

# **Default & Backup**

Default: Restore the factory default settings. You can select corresponding items.

Backup: Export current configuration to local PC or import configuration from current PC.

Please refer to Figure 6-42.

Please note that the system cannot restore some information such as the network IP address.

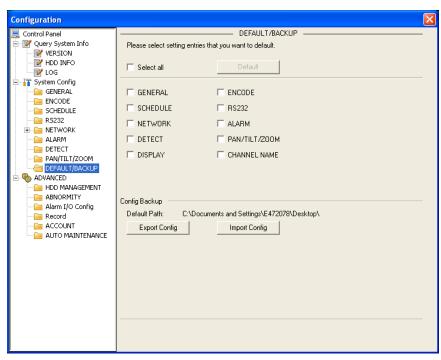

Figure 6-42 Default Setup Menu

| Parameter            | Function                                     |
|----------------------|----------------------------------------------|
| Select All           | Restore the factory default settings.        |
| Export Configuration | Export system configuration to the local PC. |
| Import Configuration | Import configuration from PC to the system.  |

# **Advanced**

# **HDD Management**

HDD management includes net storage management and local storage management.

Please note that if you want to use local storage function, your storage device need to support the current function.

Please select the storage device first and then you can see the items on your right become valid. You can check the corresponding item here. See *Figure 6-43*.

Configuration Control Panel HDD MANAGEMENT -🖃 📝 Query System Info HDD MANAGEMENT W VERSION ⊟- HDD MDD INFO C Format - (Local)01 ₩ LOG System Config ○ Read/Write igeneral ENCODE C Read Only - SCHEDULE - ES232 C Redundant ■ NETWORK alarm ETECT PAN/TILT/ZOOM C Use as Snapshot HI DEFAULT/BACKUP ADVANCED HDD MANAGEMENT ABNORMITY Alarm I/O Config - Record - 🚞 ACCOUNT - ia auto maintenance Matrix config

Figure 6-43 HDD Management Menu

Please refer to the following sheet for detailed information.

| Parameter  | Function                                 |  |
|------------|------------------------------------------|--|
| Format     | Clear data in the disk.                  |  |
| Read/write | Set current disk as read/write.          |  |
| Read only  | Set current disk as read only.           |  |
| Redundant  | Set current disk as redundant recording. |  |
| Recover    | Recover dada after error occurs.         |  |
|            |                                          |  |

Please note system needs to reboot to activate current setup.

#### Alarm I/O

Here you can search alarm output status. See *Figure 6-44*.

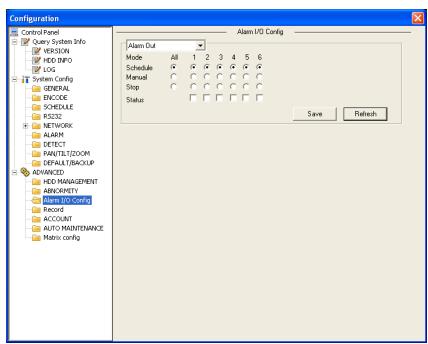

Figure 6-44 Alarm I/O Config Menu

Please refer to the following chart for detailed information.

| Parameter               | Function                                                                                     |
|-------------------------|----------------------------------------------------------------------------------------------|
| Alarm out               | There are six alarm output channels.                                                         |
| Schedule<br>(Automatic) | Start the alarm output automatically according to the settings of Detection/Alarm/Abnormity. |
| Manual                  | Manually start the alarm output.                                                             |
| Stop                    | Manually stop the alarm output.                                                              |
| Save                    | You can click the <b>Save</b> button after you complete.                                     |
| Refresh                 | Search alarm output status.                                                                  |

#### Record

Record control interface is shown in Figure 6-44.

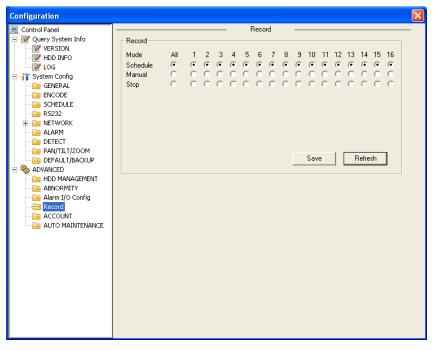

Figure 6-45 Record Control Menu

Please refer to the following chart for detailed information.

| Parameter          | Function                                                                                     |
|--------------------|----------------------------------------------------------------------------------------------|
| Schedule<br>(Auto) | The system enables the auto record function as you set in record schedule setup.             |
| Manual             | Enable corresponding channel to record no matter what period is applied in the record setup. |
| Stop               | Stop current channel record no matter what period is applied in the record setup.            |

Operation here is the same as the one described in *Manual Record* on page 27. Please refer to this chapter for detailed information.

#### Account

Here you can add, remove users or modify passwords. See *Figure 6-46*.

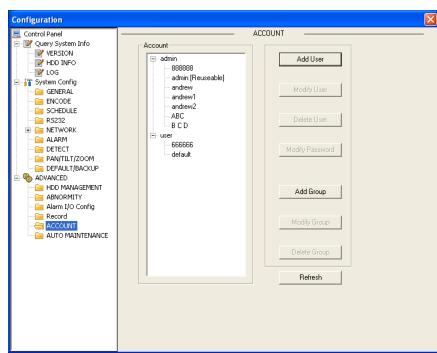

**Figure 6-46 Account Management Menu** 

#### **Auto Maintenance**

Here you can select auto reboot and auto delete old file intervals from the dropdown list. See *Figure 6-47*.

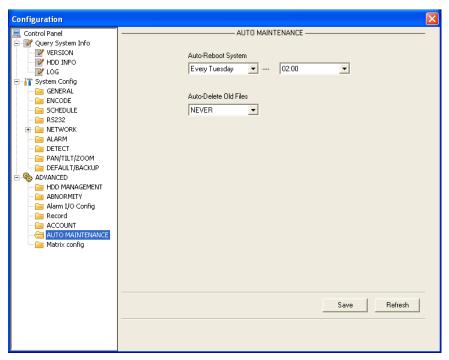

**Figure 6-47 Auto Maintenance Menu** 

## **Abnormity**

The abnormity interface is shown as below.

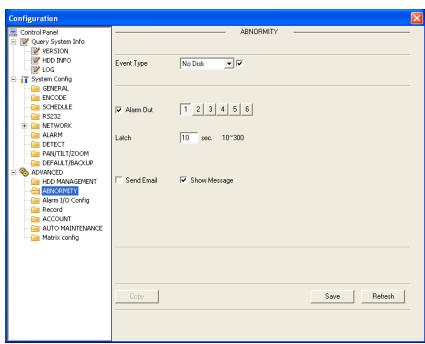

Figure 6-48 Abnormity Setup Menu

Please refer to the following chart for detailed information.

| Parameter       | Function                                                                                                    |
|-----------------|----------------------------------------------------------------------------------------------------|
| Event Type      | Possible abnormal errors include: no disk, disk no space, disk error, net error.                                                                                                    |
|                 | You need to draw a circle to enable this function.                                                                                                    |
| Alarm Out       | The corresponding alarm activation output channel when alarm occurs, There are three channels.                                                                                        |
| Latch           | The alarm output can be delayed for the specified time after the alarm stops. Then the system disables alarm and corresponding activation output.  The value ranges from 10s to 300s. |
|                 | If you enable this function, the system can send out an email                                                                                                    |
| Send email      | to notify the specified user.                                                                                                    |
| Show<br>message | The system can display alarm information in the local DVR screen.                                                                                                    |

### **Matrix Config**

Here you can set channels for the SPOT (matrix) output and the display interval. See *Figure 6-49*.

Figure 6-49 Matrix Config

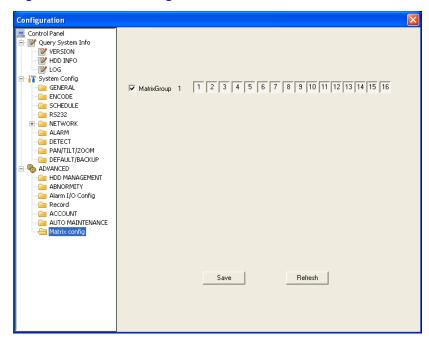

## **Search**

Click **Search**, and you can see an interface shown in *Figure 6-50*.

Please select record playback mode, and then select start time, end time and channel. Then please click the search button, you can see up to 100 corresponding files in the list.

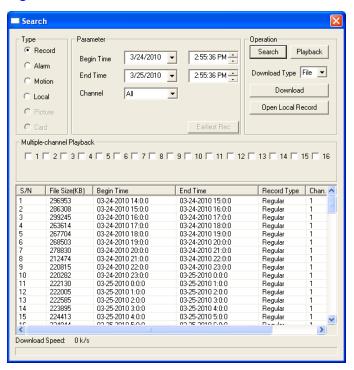

Figure 6-50 Record Search Menu

Select the files you want to download and then click **Download**, and a dialogue box will appear as shown in *Figure 6-51*. Then you can specify file name and path to download the files to your local PC.

Figure 6-51 Record Save Menu

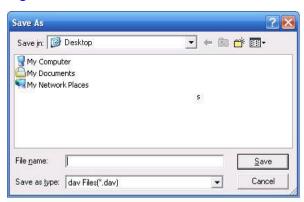

Now you can see the system begins to download and the **Download** button changes to the **Stop** button. You can click it to terminate the current operation.

At the bottom of the interface, there is a process bar for your reference. See *Figure 6-52*.

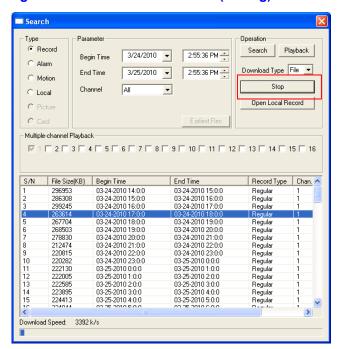

Figure 6-52 Record Search Menu (Saving)

When the download has completed, you can see a dialogue box shown in *Figure 6-53*. Please click **OK** to exit.

Figure 6-53 Message Box after Download Completed

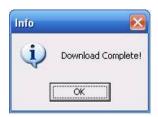

Please refer to the following table for detailed information.

| Туре                             | Parameter           | Function                                                                                                    |  |
|----------------------------------|---------------------|----------------------------------------------------------------------------------------------------|--|
| Туре                             | Record              | Search general record, alarm record and motion detection record.                                                                                                    |  |
|                                  | Alarm               | Search alarm record.                                                                                                    |  |
|                                  | Motion<br>Detection | Search motion detection record.                                                                                                    |  |
|                                  | Local               | Search local record.                                                                                                    |  |
|                                  | Snapshot            | Search snapshot file.                                                                                                    |  |
|                                  | Card                | This function is not available with current device.                                                                                                    |  |
| Item                             | Begin time          | Set the file start time. You can select from the dropdown list.                                                                                                    |  |
|                                  | End time            | Set the file end time. You can select from the dropdown list                                                                                                    |  |
|                                  | Channel             | Select the channel from the dropdown list.                                                                                                    |  |
| Operation                        | Search              | Click this button to view the recorded file matching your requirements.                                                                                                |  |
|                                  | Playback            | Select the file first and then click <b>Playback</b> to view the video.                                                                                                |  |
|                                  | Download<br>type    | Download by file: Select the files and then click <b>Download</b> .                                                                                                    |  |
|                                  |                     | Download by time: Download the recorded files within your specified period.                                                                                            |  |
|                                  | Download            | Select the file you need (multiple choices) and then click <b>Download</b> , and follow the instructions described between <i>Figure 6-51</i> and <i>Figure 6-53</i> . |  |
|                                  | Open local record   | Select local record to play.                                                                                                    |  |
| Multiple-<br>channel<br>playback |                     | The system supports the playback of one file in several monitor channels.                                                                                              |  |

During the playback process, you can see there are control buttons such as play, pause, stop. slow play and fast play in the play process bar. You can view the current playback file channel name, time and data statistics.

In the search result interface, you can select one or more files to download to your local PC.

The playback control bar is shown as below. See Figure 6-54.

- Play
- Pause
- Stop
- Slow play
- Fast play

Figure 6-54 Playback Menu

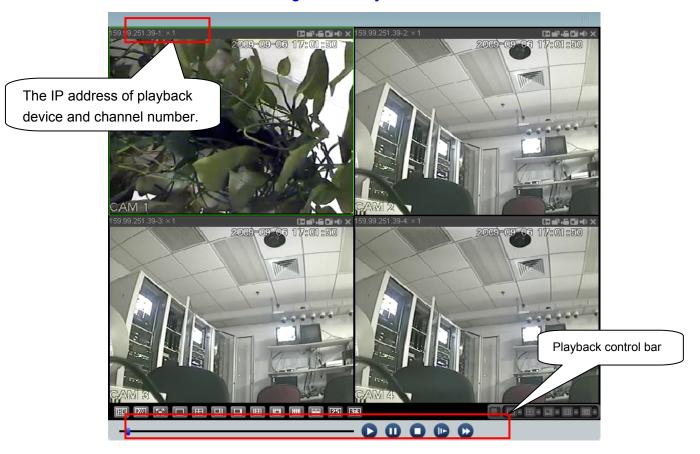

## **Alarm**

Click alarm function, and you can see an interface as shown in *Figure 6-55*.

Here you can set device alarm type and alarm sound setup.

Figure 6-55 Alarm Function Menu

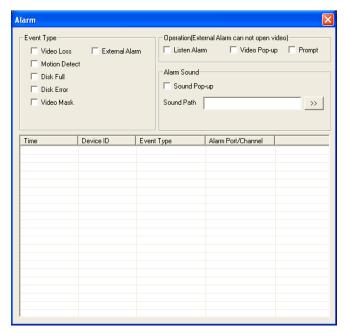

Please refer to the following table for detailed information.

| Туре          | Parameter      | Function                                                                                                    |  |
|---------------|----------------|----------------------------------------------------------------------------------------------------|--|
| Alarm<br>Type | Video loss     | System alarms when video loss occurs.                                                                                                    |  |
|               | Motion detect  | System alarms when motion detection alarm occurs,                                                                                                    |  |
|               | Disk full      | System alarms when disk is full.                                                                                                    |  |
|               | Disk error     | System alarms when disk error occurs.                                                                                                    |  |
|               | Video mask     | Camera mask. System alarms when camera is viciously masked.                                                                                                  |  |
|               | External alarm | Alarm input device sends out alarm.                                                                                                    |  |
| Operation     | Listen alarm   | System notifies web when alarm occurs (you select from the above event type), and then web can notify user.                                                  |  |
|               | Video pop-up   | When alarm occurs, system auto enables video monitor. This function only applies to video detection alarm (motion detection, video loss and camera masking). |  |

| - | Prompt       | Automatically pops up alarm dialogue box.                                    |
|---|--------------|------------------------------------------------------------------------------|
|   | Sound pop-up | System sends out alarm sound when alarm occurs. You can specify as you wish. |
|   | Sound Path   | Here you can specify alarm sound file path.                                  |

## **About**

Click **About**, and you can view the current web client information. See *Figure 6-56*.

**Figure 6-56 Web Client Information** 

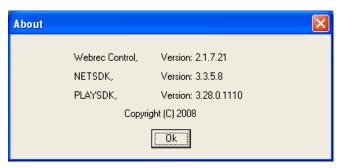

## Log out

Click **Log out**, and the system goes back to log in interface. See *Figure* 6-57.

You need to input user name and password to login again.

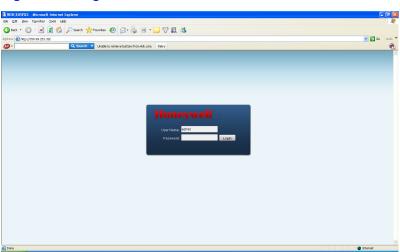

Figure 6-57 Logout Interface

## **Un-install Web Control**

You can use web un-install tool "uninstall webrec.bat" in the CD to un-install web control.

**Note** 

Before un-installation, please close all web pages, otherwise the un-installation might result in error.

### 7 FAQ

1. DVR cannot boot up properly.

There are the following possibilities:

- Input power is incorrect.
- Power connection is incorrect.
- Power switch button is damaged.
- Program upgrade is wrong.
- HDD malfunction or something is wrong with HDD ribbon.
- Front panel error.
- Main board is damaged.
- 2. DVR often automatically shuts down or stops running.

There are the following possibilities:

- Input voltage is not stable or it is too low.
- HDD malfunction or something wrong with the ribbon.
- Button power is not enough.
- Front video signal is not stable.
- Working environment is too harsh, too much dust.
- Hardware malfunction.
- 3. System can not detect hard disk.

There are the following possibilities:

- HDD is broken.
- HDD ribbon is damaged.
- HDD cable connection is loose.
- Main board SATA port is broken.

4. There is no video output whether it is one-channel, multiple-channel or all-channel output.

There are the following possibilities:

- Program is incompatible. Please upgrade to the latest version.
- Brightness is 0. Please restore factory default setup.
- There is no video input signal or it is too weak.
- Check privacy mask setup or your screen saver.
- DVR hardware malfunctions.
- Real-time video color is distorted.

There are the following possibilities:

- When using BNC output, NTSC and PAL setup is not correct. The real-time video becomes black and white.
- DVR and monitor resistance is not compatible.
- Video transmission distance is too long or video signal is too much degraded.
- DVR color or brightness setup is incorrect.
- 6. Can not search local records.

There are the following possibilities:

- HDD ribbon is damaged.
- HDD is broken.
- Upgraded program is not compatible.
- The recorded file has been overwritten.
- Record function has been disabled.
- 7. Video is distorted when searching local records.

There are the following possibilities:

Video quality setup is too low.

- Program read error, bit data is too small. There is a mosaic displayed on the full screen. Please restart the DVR to solve this problem.
- HDD data ribbon error.
- · HDD malfunction.
- DVR hardware malfunctions.
- 8. There is no audio when live monitoring.

There are the following possibilities:

- The audio source is not a power picker.
- The audio output is not connected to a power speaker.
- Audio cable is damaged.
- DVR hardware malfunctions.
- 9. There is audio when monitoring, but there is no audio when system enters playback mode.

There are following possibilities:

- Setup is not correct. Please enable audio function
- Corresponding channel has no video input. Playback is not continuous when the screen is blue.
- 10. Time display is not correct.

There are the following possibilities:

- Setup is not correct
- Battery contact is not correct or voltage is too low.
- Crystal is broken.
- 11. DVR cannot control PTZ.

There are the following possibilities:

- Front panel PTZ error
- PTZ decoder setup, connection or installation is incorrect.
- Cable connection is incorrect.

- PTZ setup is incorrect.
- PTZ decoder and DVR protocol is incompatible.
- PTZ decoder and DVR address is incompatible.
- When there are several decoders, please add 120 Ohm (impedance matching) between the PTZ decoder A/B cables' farthest end to delete the reverberation. Otherwise the PTZ control is not stable.
- The distance is too far.
- 12. Motion detection function does not work.

There are the following possibilities:

- Period setup is incorrect.
- Motion detection zone setup is incorrect.
- Sensitivity is too low.
- For some versions, there is a hardware limit.
- 13. Cannot log in client-end or web.

There are the following possibilities:

- For Windows 98 or Windows ME user, please update your system
  to Windows 2000 sp4. You can also install client-end software of a
  previous version. Please note right now, our DVR is not compatible
  with Windows VISTA control.
- · ActiveX control has been disabled.
- No dx8.1 or higher. Please upgrade display card driver.
- Network connection error.
- Network setup error.
- Password or user name is invalid.
- Client-end is not compatible with DVR program.
- 14. Only a mosaic is displayed, no video appears when preview or playback video are filed remotely.

There are following possibilities:

- Network fluency is not good.
- Client-end resources are limited.
- There is multiple-cast group setup in DVR. This mode can result in a mosaic appearance. Usually we do not recommend this mode.
- There is privacy mask or channel protection setup.
- Current user has no right to monitor.
- DVR local video output quality is not good.

#### 15. Network connection is not stable.

There are following possibilities:

- Network is not stable.
- IP address conflict.
- MAC address conflict.
- PC or DVR network card is not good.

#### 16. Burn error /USB back error.

There are the following possibilities:

- Burner and DVR are in the same data cable.
- System uses too many CPU resources. Please stop recording first and then begin backup.
- Data amount exceeds backup device capacity. It may result in burner error.
- Backup device is not compatible.
- · Backup device is damaged.

#### 17. Keyboard cannot control DVR.

There are the following possibilities:

- DVR serial port setup is incorrect.
- Address is incorrect.
- When there are several switchers, power supply is not enough.
- Transmission distance is too far.

#### 18. Alarm signal cannot been disarmed.

There are the following possibilities:

- Alarm setup is incorrect.
- Alarm output has been opened manually.
- Input device error or connection is incorrect.
- Some program versions may have this problem. Please upgrade your system.

#### 19. Alarm function is null.

There are following possibilities:

- Alarm setup is incorrect.
- Alarm cable connection is incorrect.
- · Alarm input signal is incorrect.
- There are two loops connected to one alarm device.

#### 20. Remote control does not work.

There are the following possibilities:

- Remote control address is incorrect.
- Distance is too far or control angle is too small.
- Remote control battery power is low.
- Remote control is damaged or DVR front panel is damaged.

#### 21. Record storage period is insufficient.

There are the following possibilities:

- Camera quality is too low. Lens is dirty. Camera is installed against the light. Camera aperture setup is incorrect.
- · HDD capacity is not enough.
- HDD is damaged.

22. Cannot playback the downloaded file.

There are following possibilities:

- There is no media player.
- No DirectX 8.1 or higher graphic acceleration software is installed.
   Please install the latest DirectX software.
- There is no DivX503Bundle.exe control when you play the file transformed to AVI via media player.
- No DivX503Bundle.exe or ffdshow-2004 1012 .exe in Windows XP OS.

#### 23. Forgot local menu operation password or network password

Please contact your local service engineer or our sales person for help. We can guide you to solve this problem.

Slight difference may be found in user interface.

All the designs and software here are subject to change without prior written notice.

Please visit our website for more information.

## 8 Appendix

## **HDD Capacity Calculation**

Calculate total capacity needed by each DVR according to video recording (video recording type and video file storage time).

1. According to formula (1), calculate storage capacity  $q_i$  that is the capacity of each channel needed for each hour, unit Mbyte.

$$q_i = d_i \div 8 \times 3600 \div 1024$$
 (1)

In the formula:  $d_i$  means the bit rate, unit Kbit/s

2. After video time requirement is confirmed, use Formula (2) to calculate the storage capacity  $\boldsymbol{m_i}$ , which is storage of each channel needed unit Mbyte.

$$m_i = q_i \times h_i \times D_i \tag{2}$$

In the formula:

 $h_i$  means the recording time for each day (hour).

 $D_i$  means the number of days for which the video should be kept.

3. According to formula (3), calculate the total capacity (accumulation)  $q_T$  that is needed for all channels in the DVR during **scheduled video recording**.

$$q_T = \sum_{i=1}^c m_i \tag{3}$$

In the formula: c means total number of channels in one DVR

4. According to formula (4), calculate the total capacity (accumulation)  $q_T$  that is needed for all channels in DVR during **alarm video** recording (including motion detection).

$$q_T = \sum_{i=1}^c m_i \times a\% \tag{4}$$

In the formula: a% means alarm occurrence rate.

## **Compatible USB Drive List**

**Note** 

Please upgrade the DVR firmware to the latest version to ensure the accuracy of the table below. If you use the USB drive, please confirm the format FAT or FAT32.

| Manufacturer | Model        | Capacity |
|--------------|--------------|----------|
| Sandisk      | Cruzer Micro | 512M     |
| Sandisk      | Cruzer Micro | 1G       |
| Sandisk      | Cruzer Micro | 2G       |
| Sandisk      | Cruzer Micro | 4G       |
| Sandisk      | Cruzer Micro | 8G       |
| Kingston     | DataTraveler | 2G       |
| Kingston     | DataTraveler | 4G       |
| Kingston     | DataTraveler | 8G       |

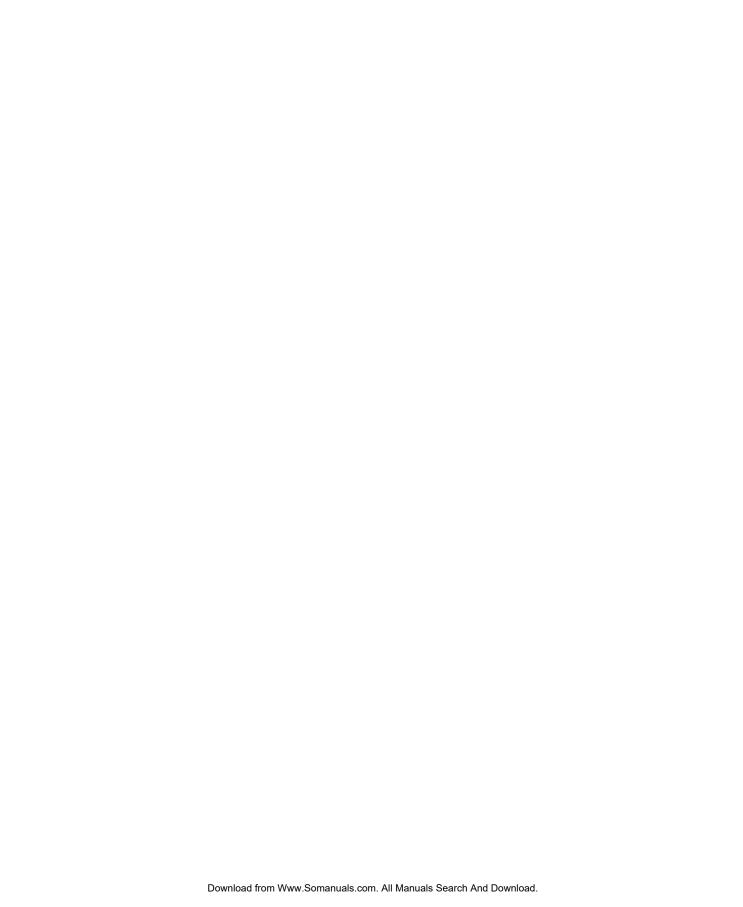

## **Honeywell Security**

### **Honeywell Security Asia Pacific**

35F Tower A, City Center, 100 Zun Yi Road, Shanghai 200051, China TEL +86 21 22196888 FAX +86 21 62370740

### Honeywell Security (China) Co., Ltd.

Block 28, Section 2
Huai De Cui Gang Industrial Estate
Fu Yong, Bao An, Shenzhen, P.R.China
TEL +86 0755 27326500
FAX +86 0755 27391736

# Honeywell

© 2010 Honeywell International Inc. http://www.security.honeywell.com Free Manuals Download Website

http://myh66.com

http://usermanuals.us

http://www.somanuals.com

http://www.4manuals.cc

http://www.manual-lib.com

http://www.404manual.com

http://www.luxmanual.com

http://aubethermostatmanual.com

Golf course search by state

http://golfingnear.com

Email search by domain

http://emailbydomain.com

Auto manuals search

http://auto.somanuals.com

TV manuals search

http://tv.somanuals.com